Министерство общего и профессионального образования Ростовской области ГОСУДАРСТВЕННОЕ ПРОФЕССИОНАЛЬНОЕ БЮДЖЕТНОЕ ОБРАЗОВАТЕЛЬНОЕ УЧРЕЖДЕНИЕ РОСТОВСКОЙ ОБЛАСТИ «ТАГАНРОГСКИЙ МЕХАНИЧЕСКИЙ КОЛЛЕДЖ»

#### МЕТОДИЧЕСКИЕ УКАЗАНИЯ

# ДЛЯ ВЫПОЛНЕНИЯ ПРАКТИЧЕСКИХ И ЛАБОРАТОРНЫХ РАБОТ ПО

# МДК 01.02. Проектирование цифровых устройств

# ПМ.01 Проектирование цифровых устройств

для студентов 2, 3 курса специальности 09.02.01 Компьютерные системы и комплексы

2015

 $\mathbf{1}$ 

#### Одобрены и последник

на заседании цикловой методической комиссии профессионального цикла специальностей 09.02.01

Компьютерные системы и комплексы и 10.02.03 Информационная

безопасность в автоматизированных системах

Протокол № 1 от Од. 09. 2015 Председатель ЦМК С.А.Кашевская Slue

#### Утверждаю

Заместитель директора по учебной работе ГБПОУ РО «ТМехК» Станкевская В.В. 2015 г.

Организация-разработчик: Государственное профессиональное бюджетное образовательное учреждение Ростовской области «Таганрогский механический коллелж»

Разработчик: О.В. Тесленко, преподаватель ГПБОУ РО «ТМехК»

Рецензенты:

Шаталова Л.В.

Могилева Е.В.

Преподаватель высшей категории ГПБОУ РО «ТМехК»

Председатель городского методического объединения преподавателей информационных технологий, преподаватель ТФ ДГМКСЭП

#### **РЕЦЕНЗИЯ**

На Методические указания к выполнению практических и лабораторных работ по междисциплинарному курсу «Проектирование цифровых устройств», входящей в профессиональный модуль ПМ.01. Проектирование цифровых устройств по специальности 09.02.01 Компьютерные системы и комплексы, составленные преподавателем Тесленко О.В.

Методические указания к выполнению лабораторных составлены на основе рабочей программы ПМ.01. Проектирование цифровых устройств, разработанной на основе Федерального государственного образовательного стандарта по специальности среднего профессионального образования для специальности 09.02.01 Компьютерные системы и комплексы.

Тематика представленных практических и лабораторных работ посвящена не только вопросам анализа и синтеза комбинационных схем; но и использованию для моделирования работы цифровых устройств различных систем автоматизированного проектирования, пакетов прикладных программ.

В методических рекомендациях четко сформулированы цели, задачи лабораторной или практической работы, порядок ее выполнения, требования к результатам работы и критерии оценки.

Содержание практических и лабораторных работ соответствует требованиям к результатам освоения основной образовательной программы, способствует получению соответствующих профессиональных компетенций, необходимых для обеспечения конкурентоспособности выпускника на рынке труда

Достоинством рецензируемых методических указаний является последовательность изложения материала, использование в качестве изучаемых систем для проектирования цифровых устройств современные программные пакеты.

Заключение: Методические указания составлены в полном соответствии с рабочей программой профессионального модуля и рекомендуются студентам специальности 09.02.01 Компьютерные системы и комплексы для выполнения лабора-

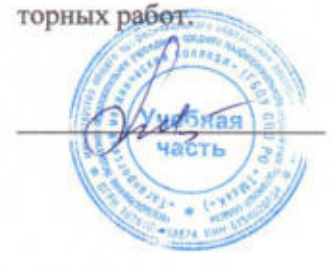

Шаталова Л.В. Преподаватель высшей категории ГБОУ СПО РО «TMexK»

#### **РЕЦЕНЗИЯ**

На Методические указания к выполнению практических и лабораторных работ по междисциплинарному курсу «Проектирование цифровых устройств», входящей в профессиональный модуль ПМ.01. Проектирование цифровых устройств по специальности 09.02.01 Компьютерные системы и комплексы, составленные преподавателем Тесленко О.В.

Методические указания к выполнению лабораторных составлены на основе рабочей программы ПМ.01. Проектирование цифровых устройств, разработанной на основе Федерального государственного образовательного стандарта по специальности среднего профессионального образования для специальности 09.02.01 Компьютерные системы и комплексы.

Тематика представленных практических и лабораторных работ посвящена вопросам анализа и синтеза комбинационных схем; исследования работы цифровых устройств и проверку их на работоспособность; разработки схемы цифровых устройств на основе интегральных схем разной степени интеграции с учетом требований технического задания; проектирования топологии печатных плат, с применением пакетов прикладных программ.

Содержание практических и лабораторных работ соответствует требованиям к результатам освоения основной образовательной программы, способствует получению соответствующих профессиональных компетенций, необходимых для обеспечения конкурентоспособности выпускника на рынке труда

Достоинством рецензируемых методических указаний является последовательность изложения материала, использование в качестве изучаемых систем для проектирования цифровых устройств современные программные пакеты.

Заключение: Методические указания составлены в полном соответствии с рабочей программой профессионального модуля и рекомендуются студентам специальности 09.02.01 Компьютерные системы и комплексы для выполнения лабораторных работ.

УЧЕБНА Могилева Е.В.

председатель методического объединения преподавателей информатики, преподаватель ТФ ДРМКСЭП

#### **ВВЕДЕНИЕ**

Методические указания предназначены для проведения лабораторных и практических занятий по междисциплинарному курсу «**Проектирование цифровых устройств»,** предметом изучения которых являются математические, логические основы проектирования, проверка расчетов путем моделирования цифровых устройств в программе Electronic Workbench, которая позволяет строить и анализировать любые электронные схемы, включающие в свой состав любые цифровые устройства от самых простых до сложных. Особенностью программы является большая библиотека интегральных микросхем, наличие контрольно-измерительных приборов, по внешнему виду и характеристикам приближенных к их промышленным аналогам. Программа легко осваивается и достаточно удобна в работе. Тематически можно выделить 4 раздела.

Первый раздел представляет собой работы, направленные на проектирования цифровых устройств на основе пакетов прикладных программ; освоение САПР, используемых при проектировании цифровых устройств и для оформления конструкторской документации. Это программы MS Visio, САПР DipTrace, САПР Electronic Workbench, PCB Layout. Изучение этих программ проходит последовательно по мере возникающей необходимости выполнять работы в этих средах.

Во втором разделе, в практических работах, изучаем характеристики цифровых интегральных микросхем, понятие серии микросхем, вводится понятие базовой схемы серии, приводятся определения основных статических и динамических параметров и классификация микросхем по основным функциональным группам. Выполняем расчеты по приведению логических формул к базисам для реализации цифровых устройств на ИМС.

В третьем разделе содержатся работы, посвященные проектированию конкретных цифровых устройств на интегральных микросхемах, применения интегральных схем разной степени интеграции при разработке цифровых устройств и проверки их на работоспособность.

Четвертый раздел знакомит обучающихся с проектированием топологии печатных плат, конструктивно-технологических модулей первого уровня с применением пакетов прикладных программ.

Отчет по практической и лабораторной работе должен содержать в общем случае:

- 1. Тему, номер работы
- 2. Теоретическое введение
- 3. Задания, алгоритм решения задания, результаты выполнения: графики, схемы, временные диаграммы, расчеты.
- 4. Ответы на контрольные вопросы.

**Тема**: Использование программы MSVisio для создания конструкторской документации

**Цель работы:**подготовить необходимые электронные рамки для оформления чертежей при проектировании цифровых устройств.

## **Теоретическое введение**

Оформление рамок чертежа: 1 – поле чертежа; 2 – основная надпись чертежа по ГОСТ 2.104-68\* по форме 1; 3 – рамка с обозначением документа, повернутым на  $180^{\circ}$ 

Основная надпись выполняется по форме 1 (ГОСТ 2.104-68).

Каждый чертеж оформляют на листах стандартного формата А3 (420х297).

Допускается выполнять чертеж на нескольких листах А4 (210х297).

Размеры форматов листов чертежей определены ГОСТ 2.104 — 68 чертеж имеет штамп чертежа в соответствии с рисунком 1.

Левое поле чертежа используется для брошюровки в альбом.

Первый лист чертежа сопровождается штампом чертежа в соответствии с рисунком 2 (ГОСТ 2.104 — 68 форма 1). Если чертеж выполнен на двух листах, то второй лист чертежа сопровождается штампом в соответствии с рисунком 3 (ГОСТ 2.104 — 68 форма 2а).

Для выполнения спецификации применяют штамп в соответствии с рисунком 4 (ГОСТ 2.104 — 68 форма 2). Штамп чертежа располагают в правом нижнем углу формата. На листе формата А4 основную штамп чертежа располагают только вдоль короткой стороны формата. При выполнении чертежей, если в задании не указан масштаб, выбирать самостоятельно, согласно ГОСТ 2.302 — 68.

**Задание 1.** Создать рамки для чертежей по приведенным ГОСТам (Рис.2, Рис.3, Рис.4).

Сохранить полученные заготовки для оформления чертежей.

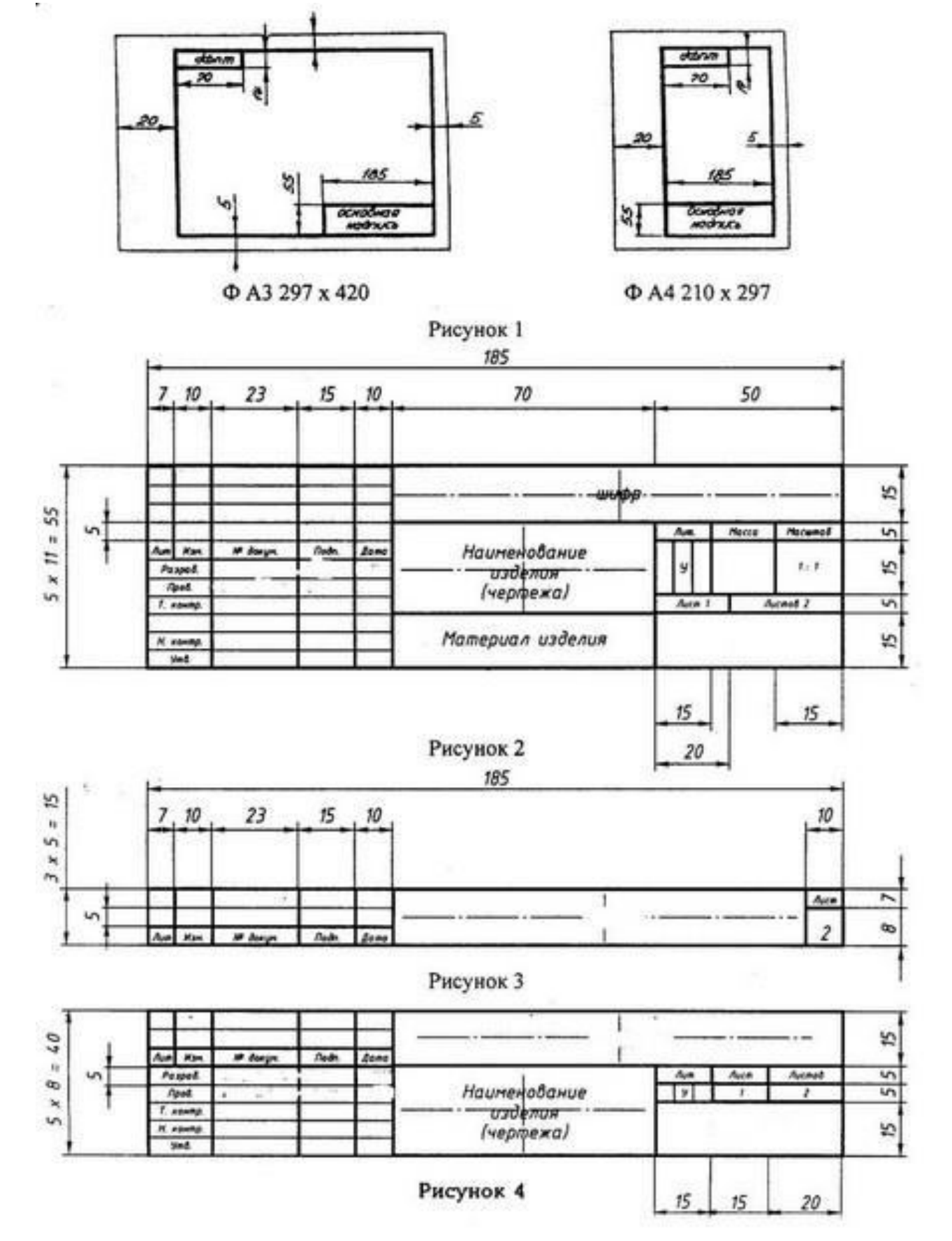

Оформление штампа чертежа согласно ГОСТ- 2.301-68.

**Тема:** Использование программы MSVisio для создания чертежей электрических схем

**Цель работы:** Изучить набор шаблонов для создания принципиальных и структурных схем, научиться собирать из стандартных фигур принципиальные и структурные схемы электронных устройств.

#### **План работы**

**Задание 1**. С помощью пакета Visio выполнить построение чертежа электрический схемы листе формата А4 со штампом соответствующим ГОСТ 2.104 — 68.

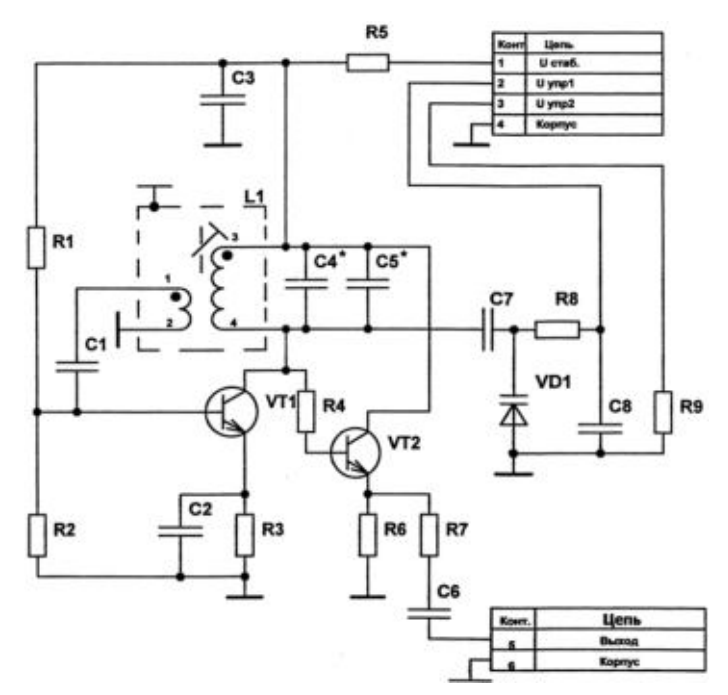

**Задание 2.**С помощью пакета Visio выполнить построение чертежа электрический схемы листе формата А4 со штампом соответствующим ГОСТ 2.104 — 68.

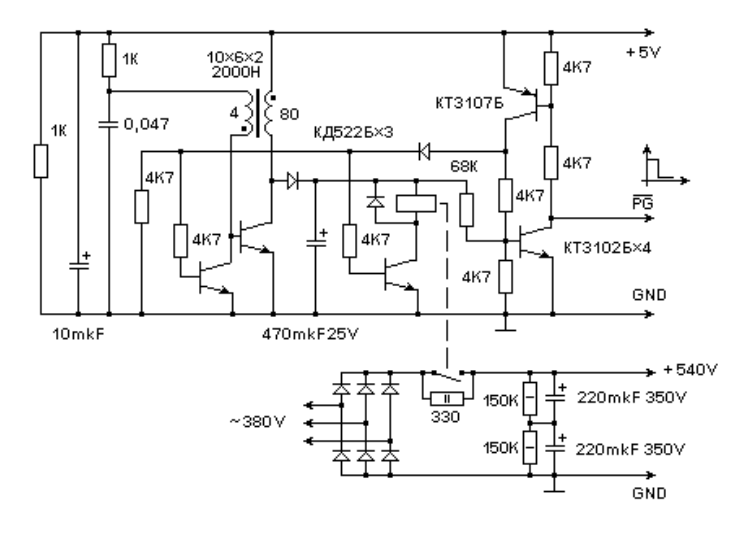

**Задание 3.** Распечатать все схемы на чертежах, оформленных согласно ГОСТ- 2.301-68.

**Тема**: Использование программы MSVisio для создания общих схем Цель работы:

**Задание 1**. С помощью пакета Visio выполнить построение чертежа плана компьютерного класса на листе формата А4 со штампом соответствующим ГОСТ 2.104 — 68.

Требование к схеме:

- 1. Правильный выбор масштаба чертежа
- 2. Правильное расположение окон, дверей, мебели
- 3. Указание на схеме дополнительных элементов: доски, шкафов и др.
- 4. Правильное расположение компьютерного оборудования: персональные компьютеры, принтеры.

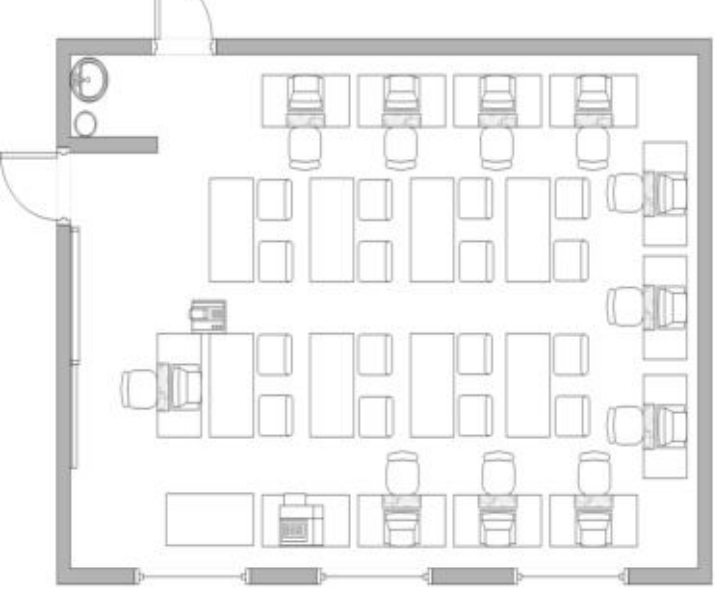

**Задание 2**. С помощью пакета Visio выполнить построение чертежа плана помещения листе формата А4 со штампом соответствующим ГОСТ 2.104 — 68.

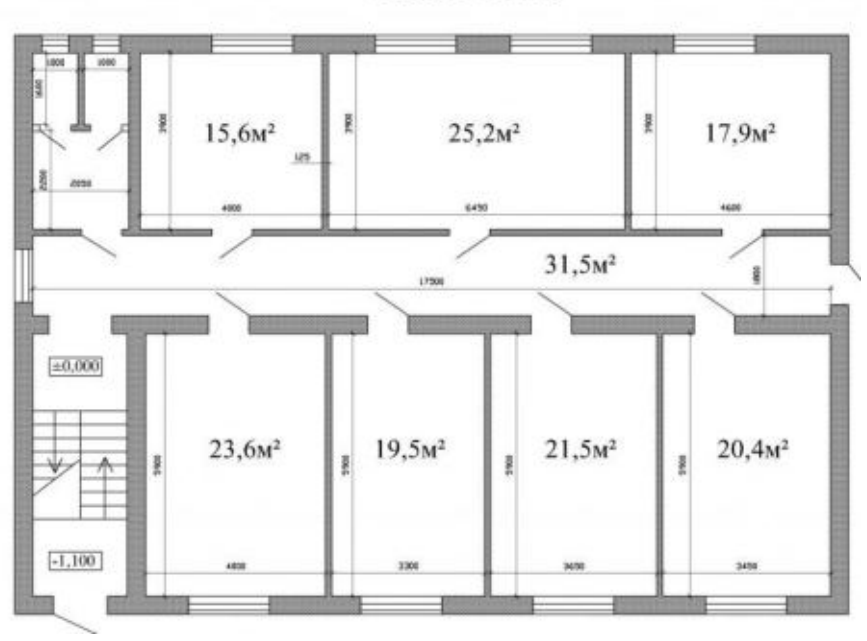

План 1 этажа

**Задание 3**. С помощью пакета Visio выполнить построение чертежа схемы локальной сети предприятия на листе формата А4 со штампом соответствующим ГОСТ 2.104 — 68.

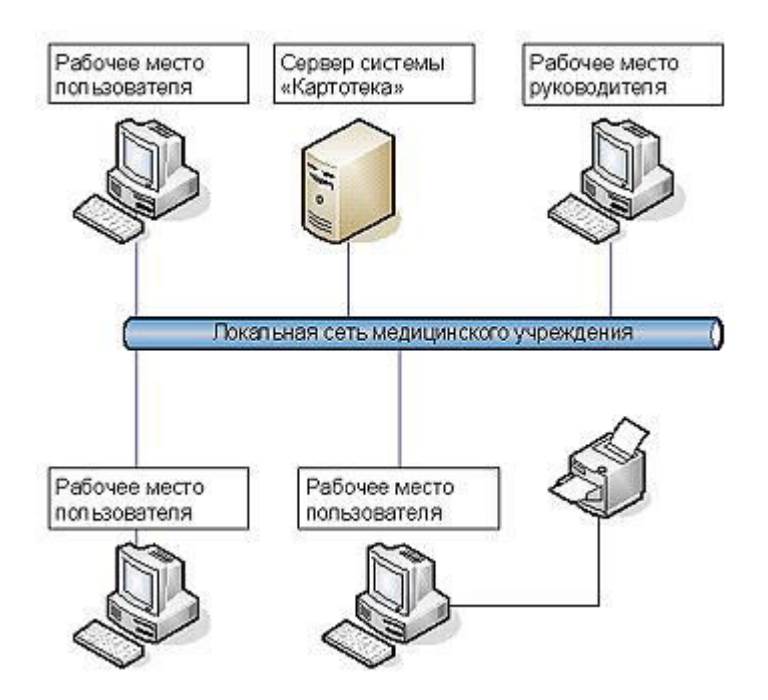

**Задание 4**. С помощью пакета Visio выполнить построение чертежа схемы локальной сети предприятия на листе формата А4 со штампом соответствующим ГОСТ 2.104 — 68.

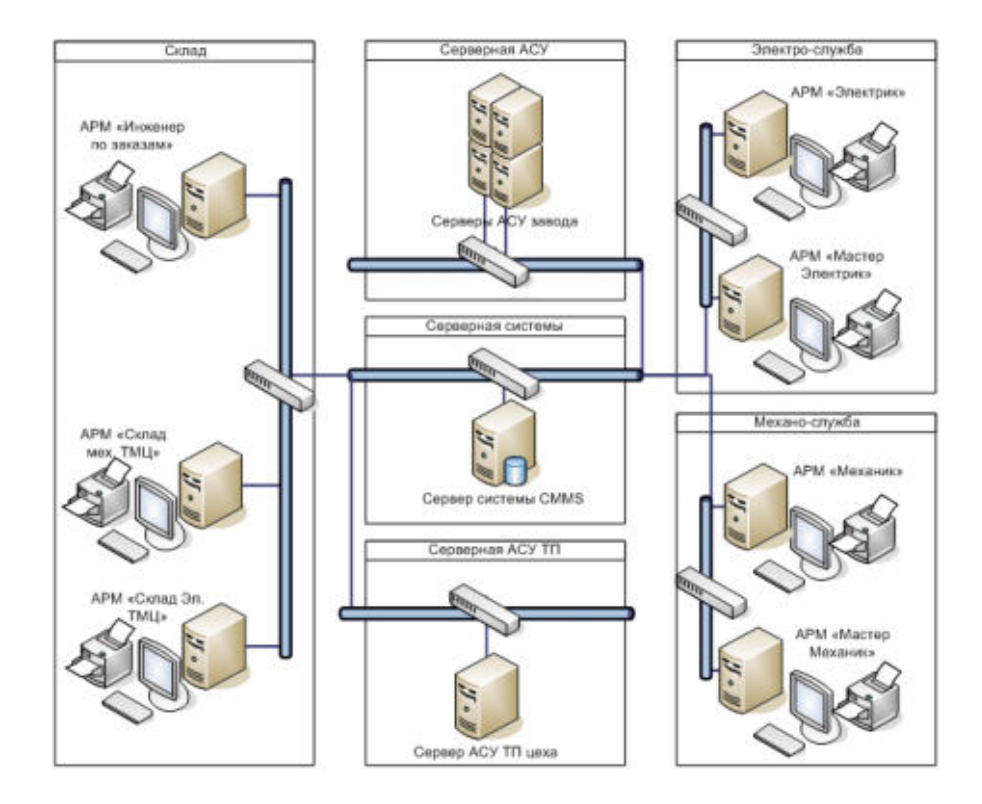

Распечатать все схемы на чертежах, оформленных согласно ГОСТ- 2.301-68.

**Тема**: Использование программы MS Visio для создания структурных схем цифровых устройств с изображениями функциональных частей

**Цель работы:** Научиться использовать основные фигуры Visio для создания шаблонов микросхем, научиться группировать объекты, копировать, использовать динамические соединительные линии.

#### **План выполнения работы**

- 1. Запустить программу MS Visio
- 2. Открыть шаблон простых блок-схем

**Задание 1**. Построить заданную схему в масштабе 1:1( по вариантам) Вариант 1.

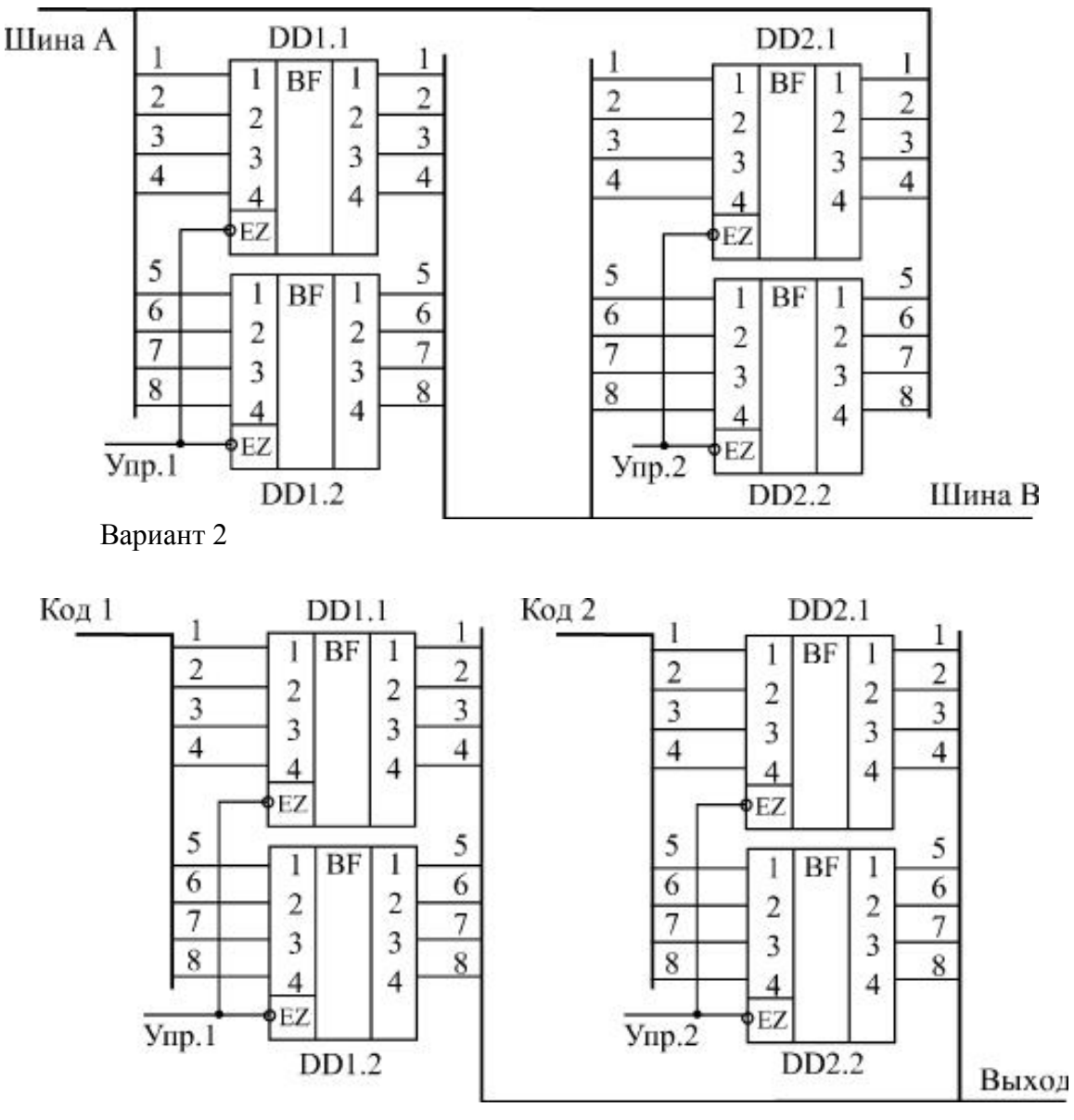

Вариант 3

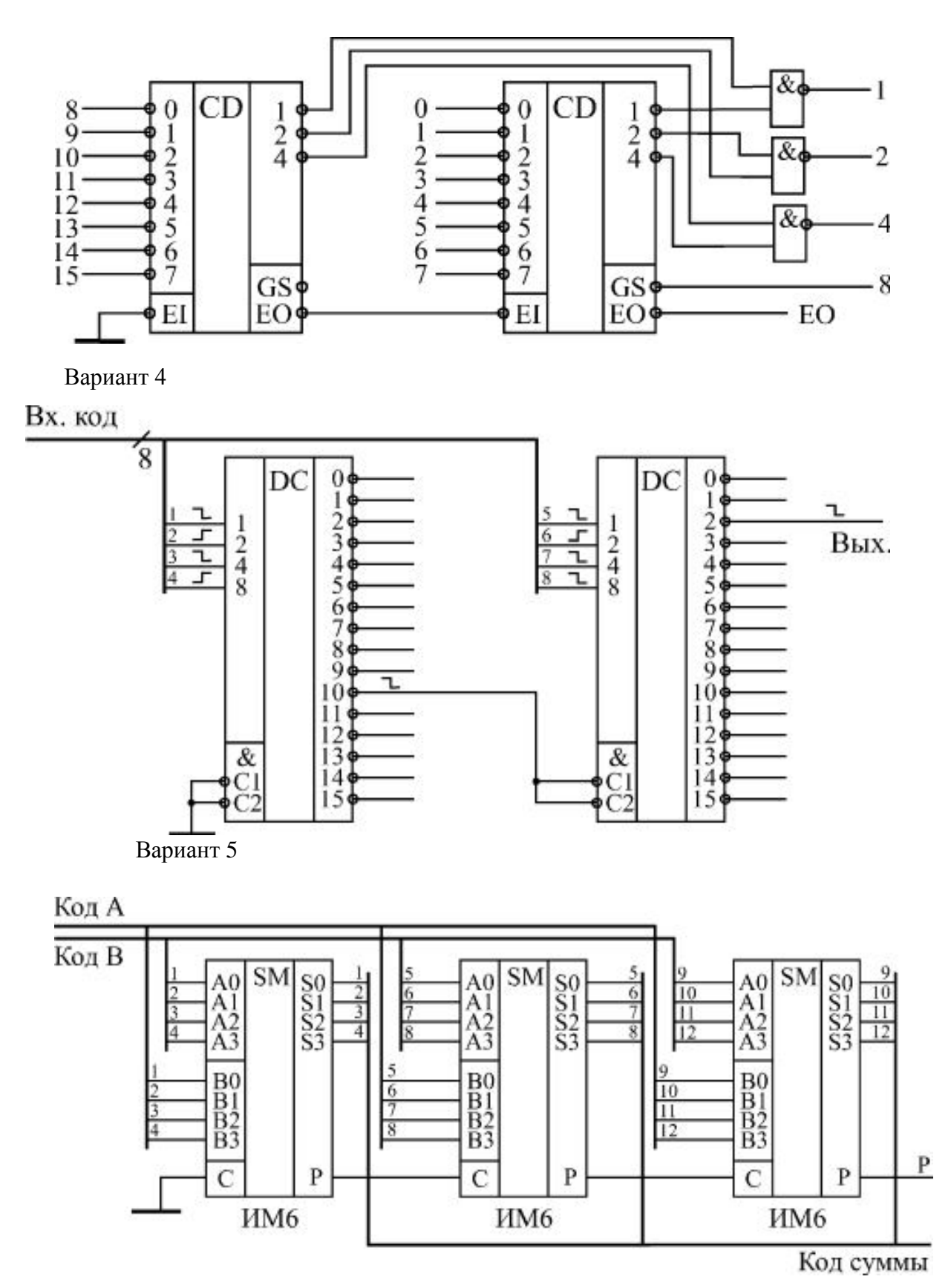

Распечатать все схемы на чертежах, оформленных согласно ГОСТ- 2.301-68.

**Задание 2.** Выполнить построение схемы сигнализатора задымления (пожарная сигнализация).

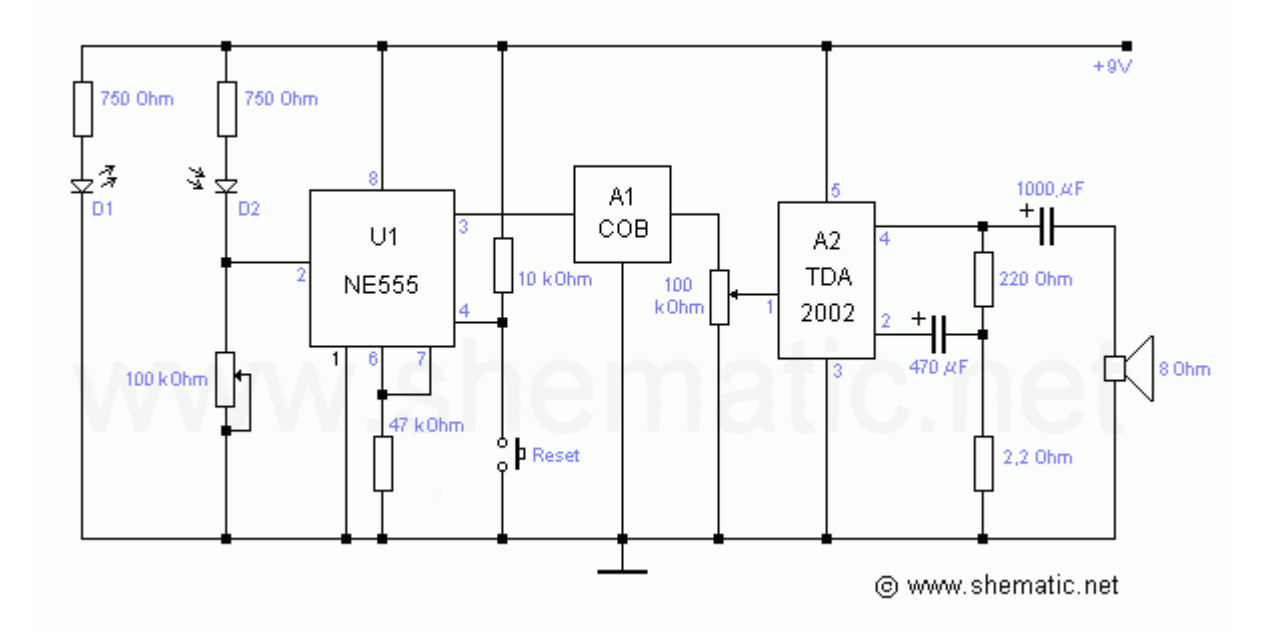

Распечатать все схемы на чертежах, оформленных согласно ГОСТ- 2.301-68.

**Тема:**САПР DipTrace для создания электрических принципиальных схем

**Цель работы:** на примере простого проекта мы попытаемся пройти через все основные этапы создания электронной печатной платы, научимся создавать принципиальную схему затем печатную плату и экспортировать файлы для производителя. Кроме того познакомимся со многими полезными функциями DipTrace и разберем базовые примеры их реализации на практике.

#### **Задание 1. Ниже приведена схема которую мы будем создавать в качестве примера, используя программу DipTraceSchematic**

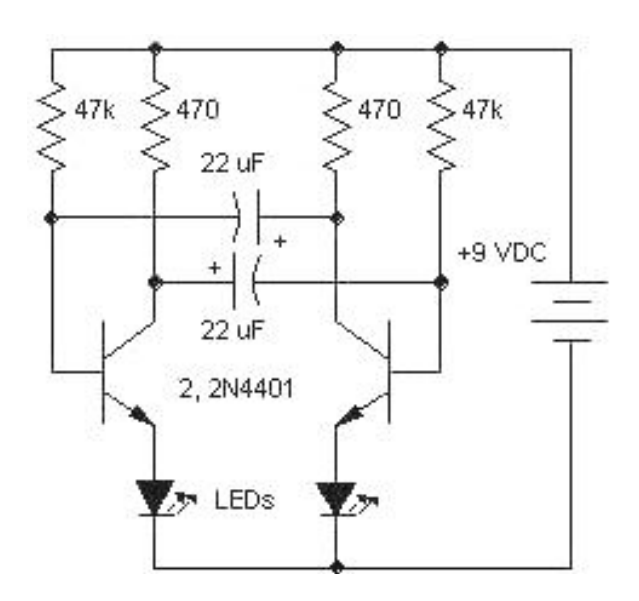

Рис. 1

Рассмотрим алгоритм создания принципиальной схемы электронного устройства по шагам

**Шаг 1.** Настройка шаблона чертежа

- 1. Установите размер страницы и чертежной рамки: "**Файл / Параметры страницы**", выберите "А4 ГОСТ 2.301-68" в шаблонах листа. Затем в нижней части окна установите "**Показывать рамку и штамп**" и "**Показывать лист" и нажмите "Закрыть**".
- 2. Выберите масштаб просмотра 75%, так, чтобы рамка была видна целиком.
- 3. Чтобы ввести текст внутри рамки переместите курсор на нужное поле (оно должно подсветиться зеленым), затем нажмите левую кнопку мыши. Появится всплывающее окно со свойствами поля. В этом диалоговом окне можно ввести текст, выбрать его положение и шрифт. В нашем случае введите текст "Мультивибратор", нажмите кнопку "Шрифт" и выберите размер шрифта "12".
- 4. Сохраните результаты работы.

#### **Шаг 2.** Настройка библиотек

1. Перед первым использованием программы Вам придется настроить библиотеки в каждом программном модуле. В Схемотехнике выберите "Библиотека / Подключение библиотек":

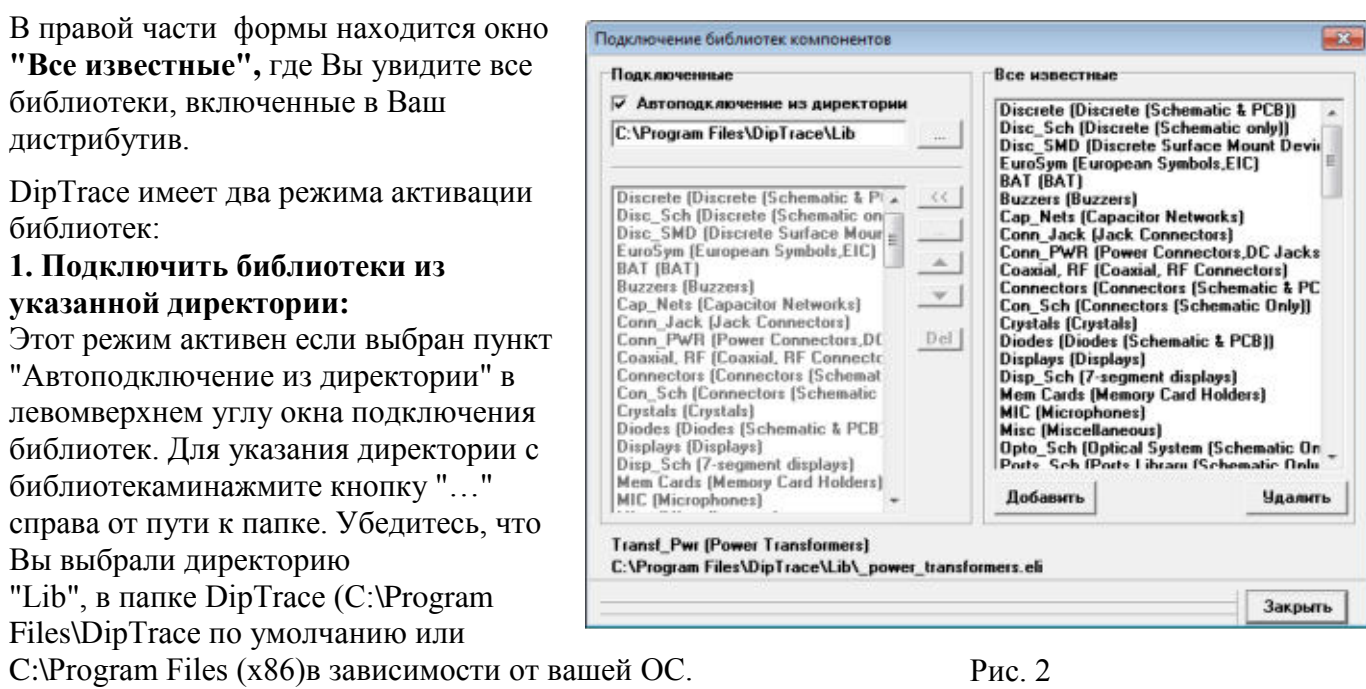

Позже Вы можете указать любое другое расположение (например, можно указать путь ксозданной Вами библиотеке), добавьте все стандартные библиотеки компонентов в программу **Схемотехника**.

#### **2. Подключить библиотеки используя список (этот режим будем использовать позже)**

Этот режим активен когда отключен пункт "Автоподключение из директории". В этомслучае список активных библиотек можно редактировать. Для этого используют кнопкив правой его части: "<<" — добавляет выбранную библиотеку из списка всехбиблиотек, "…" — добавляет библиотеку напрямую с жесткого диска, "Стрелка вверх"— поднимает выбранную библиотеку вверх по списку, "Стрелка вниз" — опускаетвыбранную библиотеку вниз, "Del" — удаляет выбранные библиотеки из списка.

Закройте диалоговое окно подключения библиотек, нажав на кнопку "Закрыть" и всеизменения, которые были сделаны вступят в силу.

#### **Шаг 3. Создание схемы.**

1. Установите размер сетки 0,1 дюйма. (м.Вид – Шаг сетки – Единицы измерения – дюймы)

2. Прокрутите панель библиотек вправо с помощью кнопок в правой части панели, выберите библиотеку с названием "Transistors".

3. Выберите транзистор "2N4401". Когда необходимый транзистор найден, щелкните по нему левой кнопкой. Этим Вы выберите его и сможете установить на схему. Переместите указатель мыши на схему и щелкните один раз левой кнопкой — транзистор будет установлен. Чтобы отменить установку следующих компонентов, сделайте щелчок правой кнопкой

4. Нам нужно два транзистора для нашей схемы, поэтому выберите транзистор "2N4401" в списке компонентов и разместите его в области построения схемы. Обратите внимание что для второго транзистора не нужноизменять метку, это происходит автоматически.

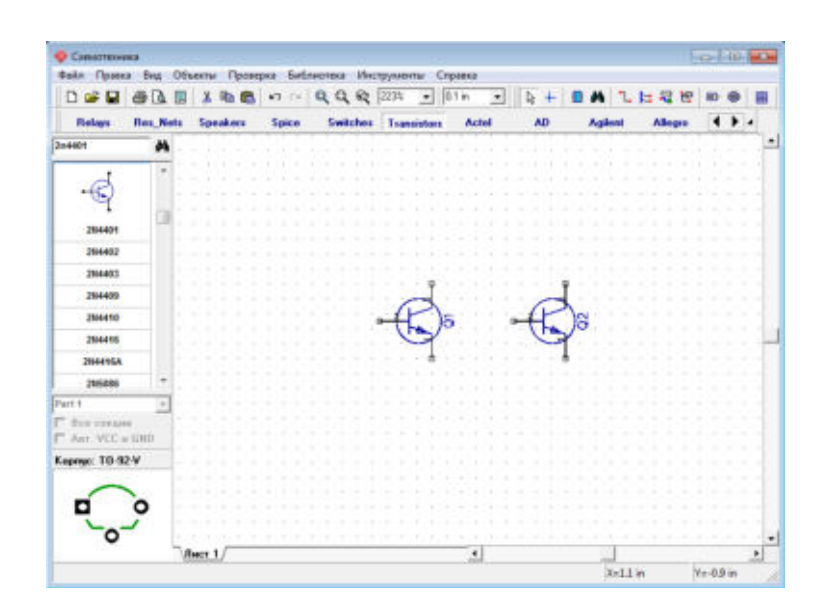

Рис. 3

5. Расставьте на схеме резисторы (библиотека "Discrete") резистор RES400. С помощью контекстного меню и команды «**Вращение**», поверните резисторы так, как на схеме.

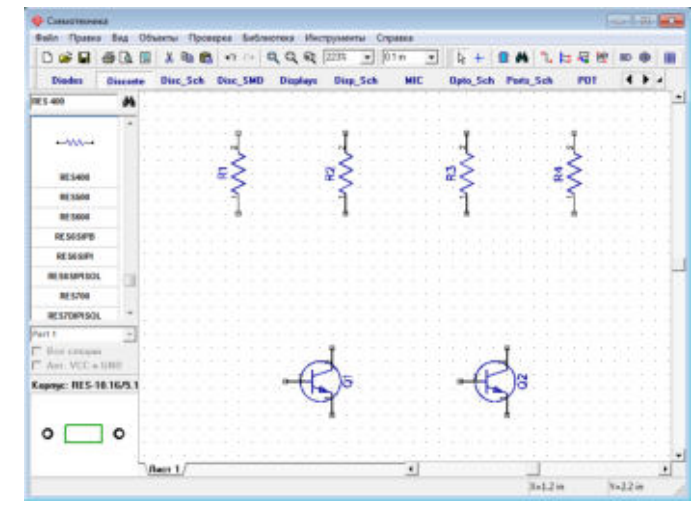

Рис. 4

6. Отобразить на схеме тип транзисторов. Для этого выделить все транзисторы, затем в контекстном меню на вкладке «Надписи», для поля «Показывать» выберите «Тип и

секция». Выравнивание – **слева.**  Самостоятельно разберитесь, как переместить метку так, чтобы получилось как на рисунке 6:

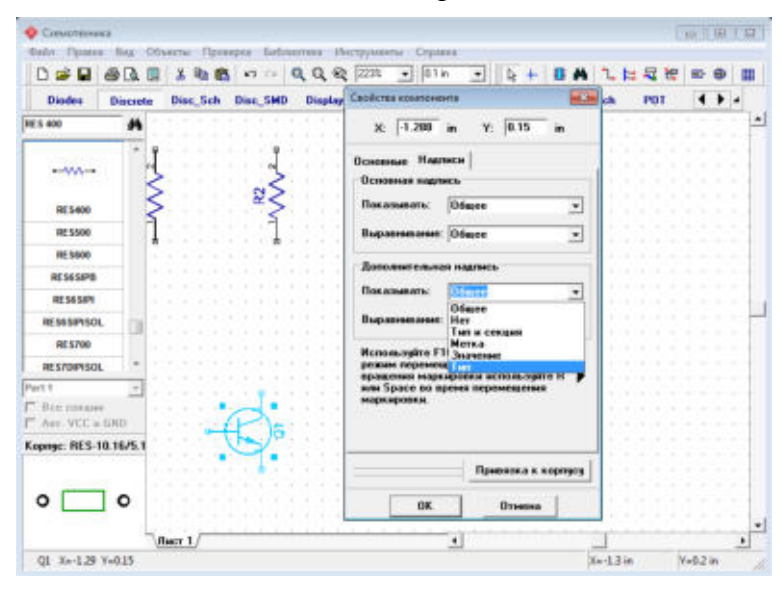

Рис. 5

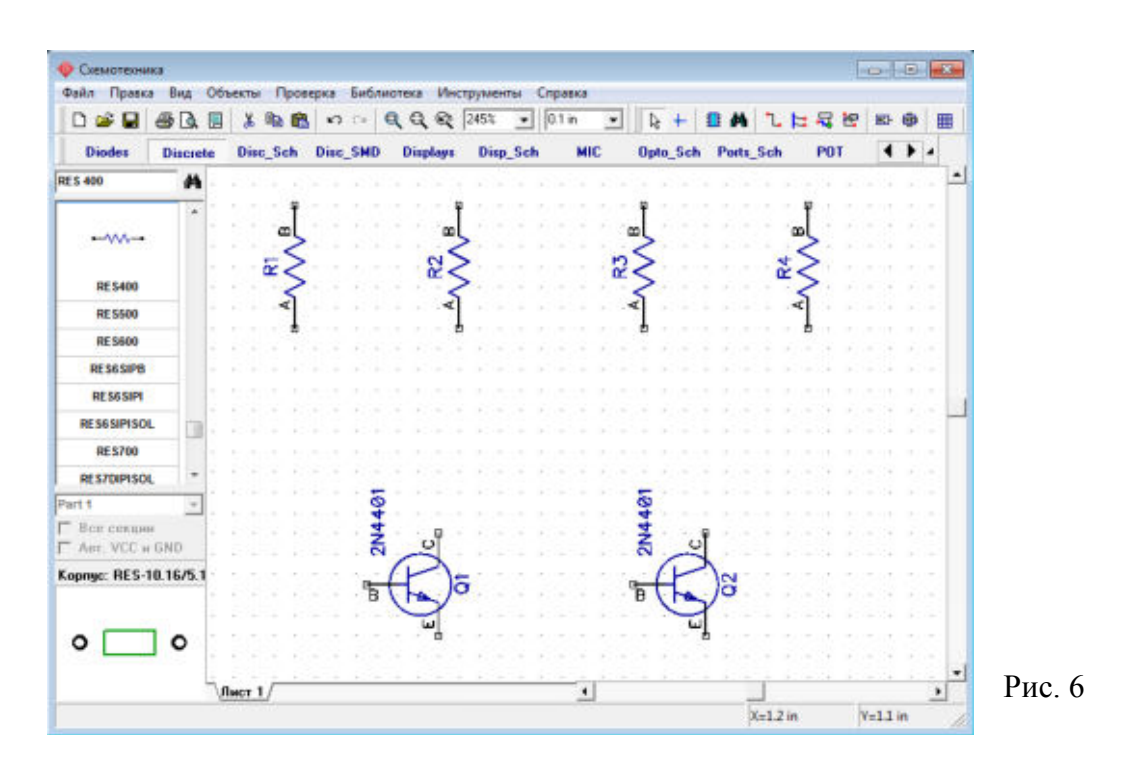

Для удобной работы с надписями, возможно, нужно будет поменять шаг сетки.

7. Заменим цифровое обозначение выводов резисторов на буквенное: 1 – А, 2 – В.

Для этого выделите все элементы, затем в контекстном меню «Номера выводов» выбрать – «Скрыть». Для ввода буквенного обозначения вывода в контекстном меню выбрать «Свойства имени» и поставить галочку «Показывать имя» - закрыть окно ОК.

Для перемещения имени элемента - нажать F10 и переместить как показано на рисунке 6.

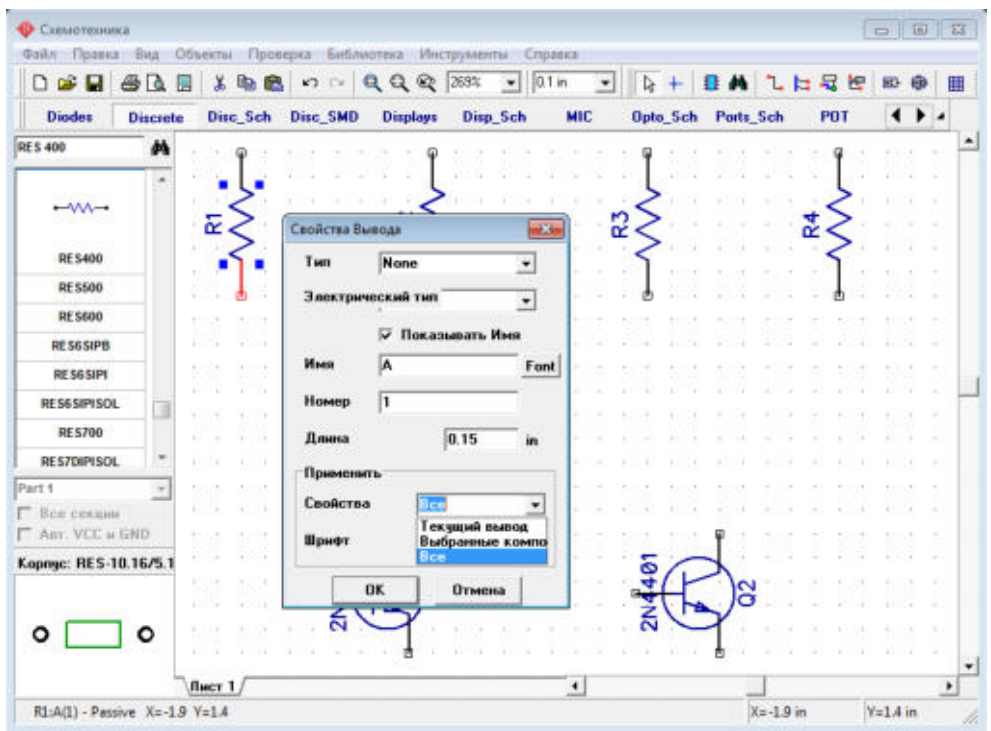

Рис. 7

8. Разверните зеркально C2, так чтобы положительный вывод был с правой стороны, для этого установите курсор на С2, щелкните правой кнопкой и выберите "**Отражение** /**Горизонтально**".

9. Соедините резисторы с транзисторами, как показано на рис.8

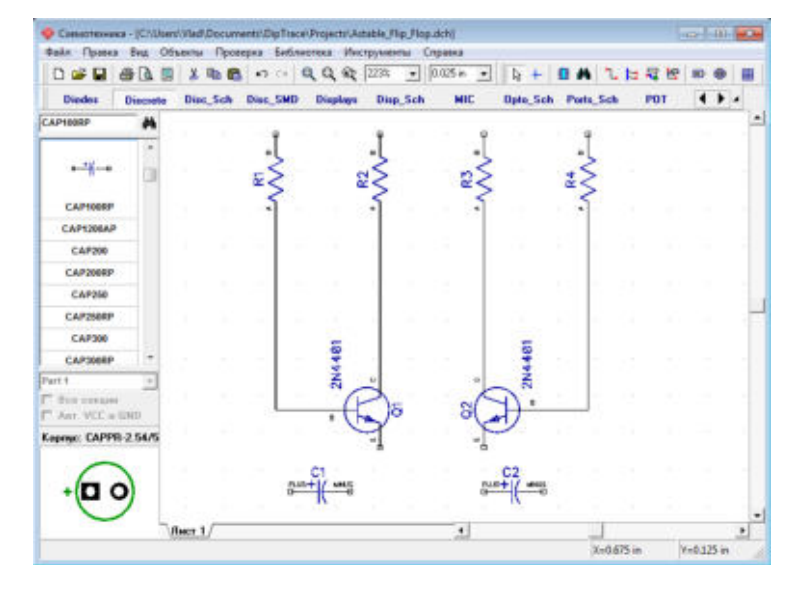

Рис. 8

10. Переместите конденсаторы C1 и C2 в положение между транзисторами Q1 и Q2 ссоблюдением полярности. В случае если расстояние между компонентаминедостаточное, схему нужно немного подкорректировать

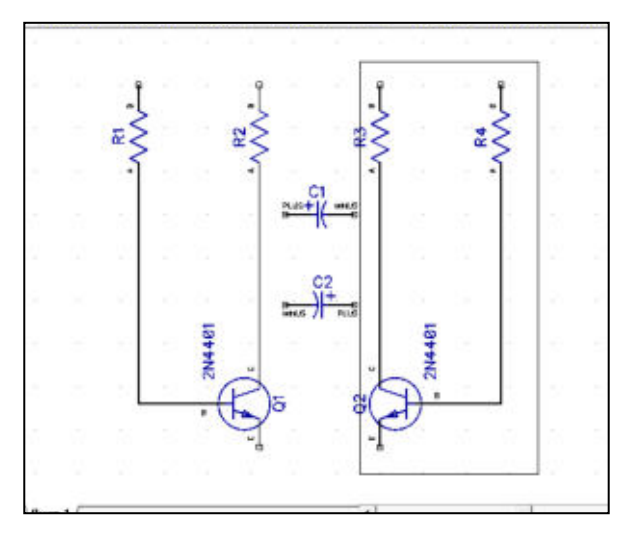

Рис. 9

11. Соедините С1 (+) с коллектором Q1: подведите стрелку мыши к выводу C1 (+), сделайте щелчок левой кнопкой, двигайте курсор к линии, соединяющей R2 (A) и Q1 (C) и сделайте еще один щелчок левой кнопкой для завершения линии. Соединитеконденсатор С2 между базой Q1 и коллектором Q2, как показано на рис.10

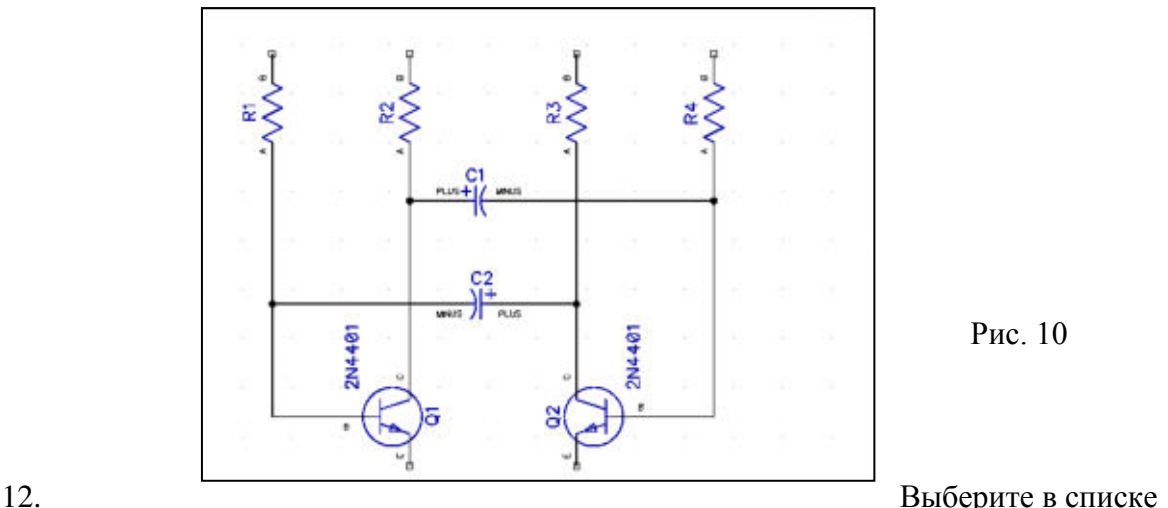

Рис. 10

компонентов в правой части окна компонент светодиод - LED и разместите два компонента на Вашу схему. Затем измените метки на "LED1" и "LED2", поверните эти символы, и соедините с транзисторами так как на рисунке:

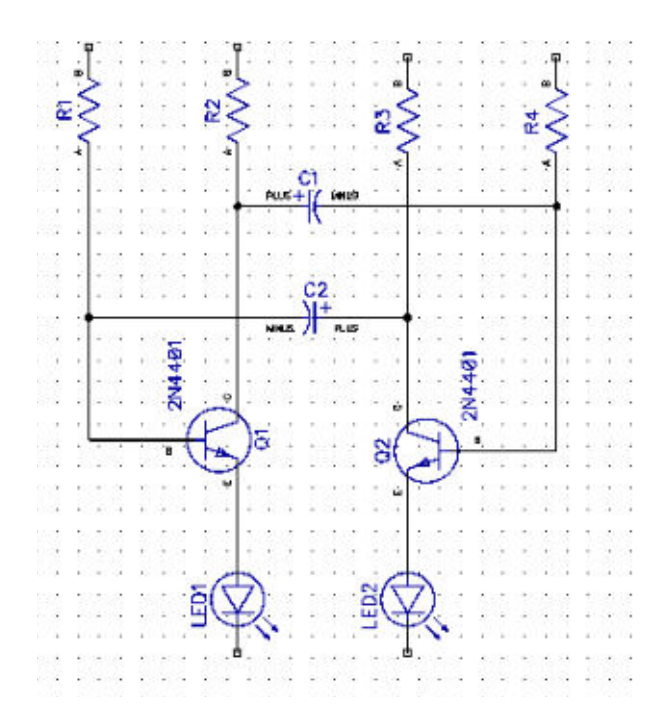

13. Разместите символ "Батареи питания" из библиотеки "Disc\_Sch" и соедините его двумя связями для завершения схемы (как показано на рисунке ниже). Возможно, символ нужно будет перевернуть.

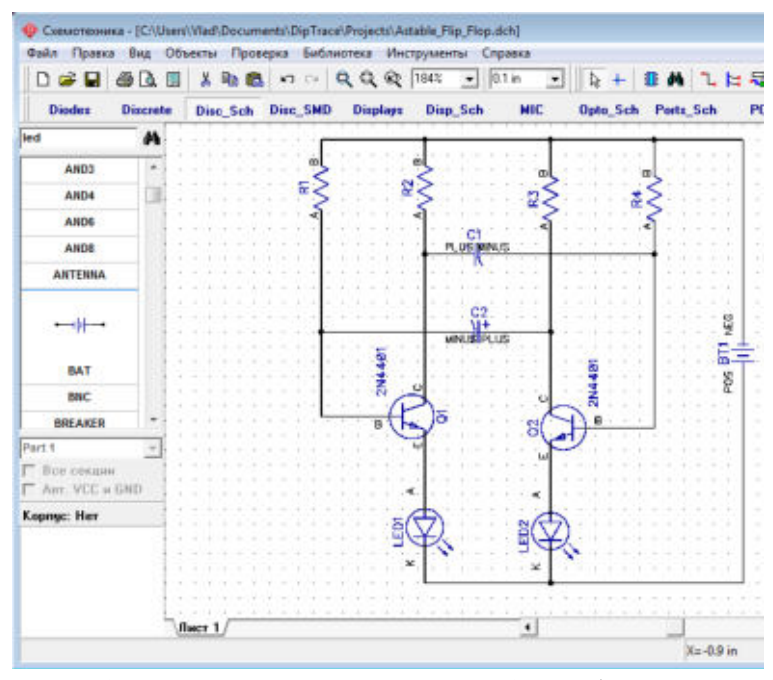

Обратите внимание на полярность источника питания. Чтобы вывести полярность вывода в контекстном меню выберите *Номера выводов – Показать.*

24. Обратите внимание, что наша "Батарея питания" была выбрана из библиотеки"Disc\_Sch".

Все \*Sch-библиотеки содержат только символы без корпусов (Вы можетепросматривать корпуса в левом нижнем углу перед установкой компонента). Если Выхотите преобразовать схему в плату, Вам следует обязательно присоединить сначалаподходящий корпус, иначе

преобразование произойдет с ошибками (компонент безкорпуса будет попросту отсутствовать на плате). Установите курсор на символ "Батареяпитания", сделайте щелчок правой кнопкой и выберите "Привязка к корпусу" вподменю.

Добавить библиотеки корпусов в диалоговом окне можно нажав кнопку "Добавить", ввверхнем правом углу и выбрав библиотеку на Вашем жестком диске

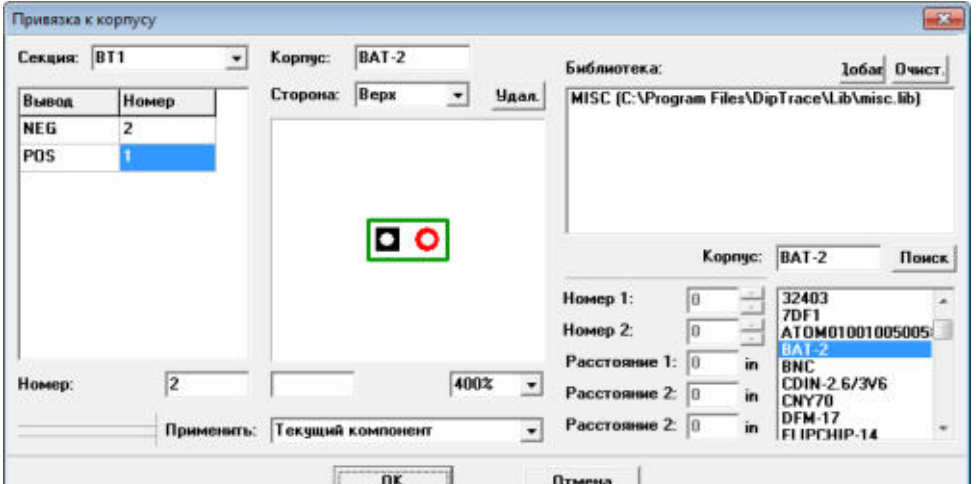

После того как библиотека добавлена, выберите ее со списка и выберите из нее корпус, например, 27804с помощью списка в правом нижнем углу окна. По умолчанию корпус для батареи (BAT-2) включен в библиотеку "misc.lib". Задайте связь между выводами корпуса и символа, щелкните на имени вывода в таблице (в левой части окна), затем введите номер вывода в поле "Номер" или щелкните левой кнопкой мыши по выводу на рисунке (в центральной части окна).Когда связи между выводами символа и корпуса введены, щелкните ОК для закрытиядиалогового окна и применения изменений.

*Заметьте, что некоторые символы могут не иметь привязки к корпусу (например, порты питания, земли или логических связей) и это будет показано в "ошибках" при преобразовании схемы в плату.* 

*Теперь наша схема готова к преобразованию в печатную плату. Не забывайте сохранить ее, нажав "Файл / Сохранить" Также, обратите внимание, Вы можете распечатать или сохранить схему как BMP или JPG файл. Нажмите "Файл / Предварительный просмотр" в главном меню, затем нажмите "Печатать все" для печати всех страниц схемы, "Печатать текущий лист" для печати текущего листа или "Сохранить" для генерации BMP/JPG файла с заданным разрешением.*

**Задание 2**. Самостоятельно создайте чертеж электрической схемы:

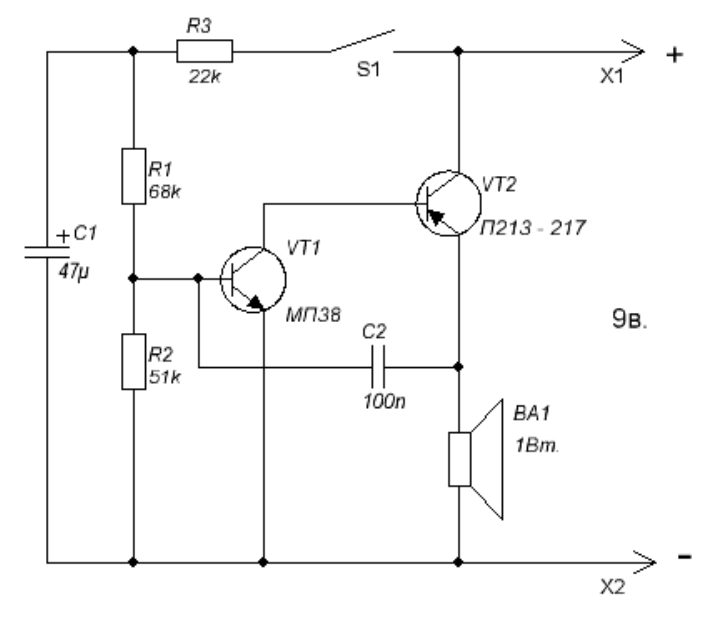

**Тема**: Приведение комбинационной схемы к одному элементному базису способом замены элементов.

**Цель работы:** повторить основные законы алгебры логики, этапы проектирования комбинационного устройства, выполнить моделирование в САПР ElectronicWorkbench на ИМС.

#### **Теоретическое введение.**

# **I. Замена логических элементов схемы базиса И, ИЛИ, НЕ на элементы 2ИЛИ-**

**НЕ**

1) Операцию инверсии (НЕ)

$$
A \circ \overline{A} = \overline{A} + \overline{A} = \overline{A}
$$

При объединении входов логического элемента получим  $F = \overline{A + A} = \overline{A}$  на выходе.

2) Операцию дизъюнкции (ИЛИ)

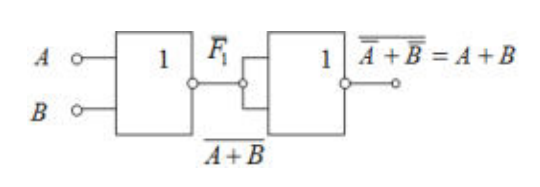

Последовательное включение двух элементов, второй из которых работает как инвертор, позволяет реализовать преобразование  $F = \overline{F}_1 = \overline{A} + \overline{B} = A + B$ .

3) Операцию конъюнкции (И)

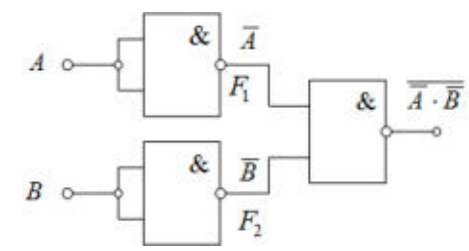

Включение логических элементов,  $\overline{A \cdot \overline{B}}$  = работающих в режиме инвертора во входной цепи третьего элемента, позволяет реализовать

функциию 
$$
F = \overline{\overline{F}_1 + \overline{F}_2} = \overline{\overline{A} + \overline{B}} = AB
$$

# II. **Замена логических элементов схемы базиса И, ИЛИ, НЕ на элементы 2И-НЕ** 1) Операцию инверсии (НЕ

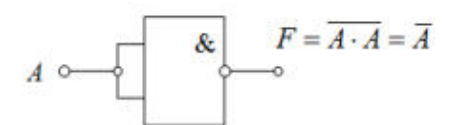

2) Операцию конъюнкции (И)

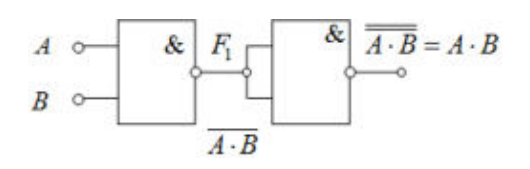

3) Операцию дизъюнкции (ИЛИ)

При объединении входов 
$$
F = \overline{AA} = \overline{A}.
$$

Последовательное включение двух элементов, второй из которых работает как инвертор, позволяет реализовать функцию  $F = \overline{F_1} = \overline{AB} = AB$ , т.е. операцию «И».

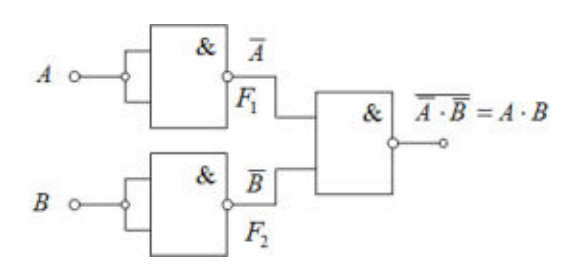

Включение двух элементов, работающих как инверторы, между точкой подключения входного сигнала и соответствующим входом третьего элемента И-НЕ позволяет реализовать функцию  $F = \overline{F_1 F_2} = \overline{A} \overline{B} = A + B$ , т.е. функцию «ИЛИ».

**Задание 1**. Ниже приведена схема полусумматора в базисе И, ИЛИ, НЕ.

Преобразовать схему к базису 2И-НЕ, собрать в САПР ElectronicWorkbench, доказать эквивалентность двух схем в разных базисах

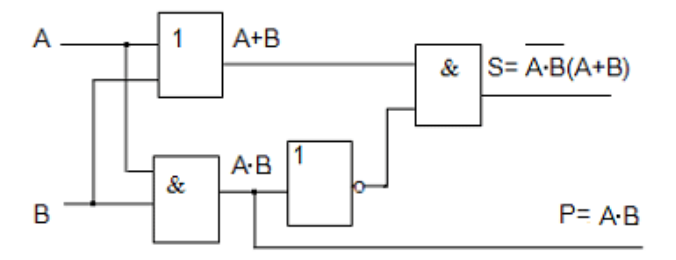

**Задание 2.**Собрать эту схему на ИМС SN7400

**Задание 3.**Ниже приведена схема одноразрядного компаратора

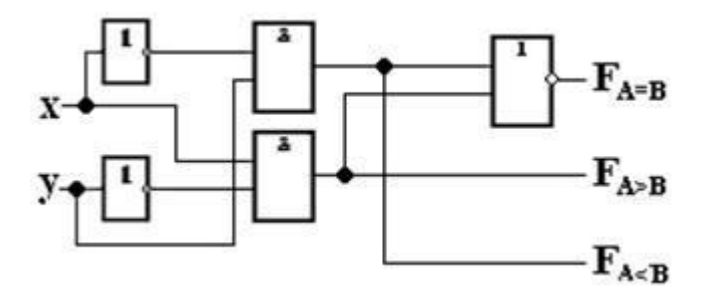

Преобразовать схему к базису 2ИЛИ-НЕ, собрать в САПР ElectronicWorkbench, доказать эквивалентность двух схем в разных базисах

*Результаты работы:* 

- *1. По заданиям 1,3 получены схемы в указанных базисах, временные диаграммы доказывающие правильность работы схем*
- *2. По заданиям 2,4 получены схемы, собранные на ИМС.*

**Тема**: Проектирование на ИМС разной степени интеграции в САПР EWB

Цель работы: рассмотреть способы применения ИМС средней степени интеграции в цифровых устройствах.

## Теоретическое введение

1. Приоритетный шифратор обладает дополнительными возможностями, по сравнению с обычными шифраторами. Микросхема приоритетного шифратора ТТЛ 74147, может быть использована в клавиатуре, при нажатии сразу на несколько клавиш на выход будет выведен номер большей из них. Для этого микросхема внутри дополняется логикой выбора приоритета. На рис.1 показана таблица истинности этой микросхемы, взятая из справочной системы EWB.

Нулевая линия (вход) отсутствует как в таблице истинности, так и в последующей схеме: ее роль выполняет информационное заземление. Несмотря на это счет ведется начинается с нуля. Поэтому, несмотря на обозначенные девять входов шифратор называется 10х4. Особенностью данной микросхемы в том, что для нее активным является низкий уровень входного сигнала. Поэтому если на входы не подается

напряжение низкого уровня, то на всех выходах устанавливается напряжение высокого уровня, соответствующее десятеричному числу 0. Когда же на один из входов подается ноль, то на выходе формируется двоичный код номера входа. При подаче нуля на несколько входов, приоритет отдается входу с высшим номером, а остальные входы игнорируются. Это обстоятельство подчеркнуто в таблице истинности тем. что в ее левой половине выше нулевой диагонали проставлены косые кресты. Так, например, подача 0 на 9 вход приводит к игнорированию всех остальных входов, а выход примет значение 0110. что соответствует в отрицательной логике десятичной цифре 9.

Задание 1. Соберите приоритетный шифратор на этой микросхеме как показано на рис.2., проверьте его работу.

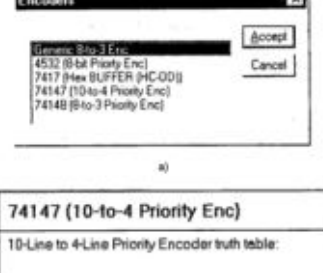

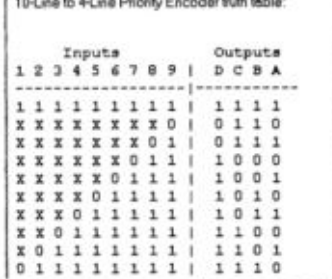

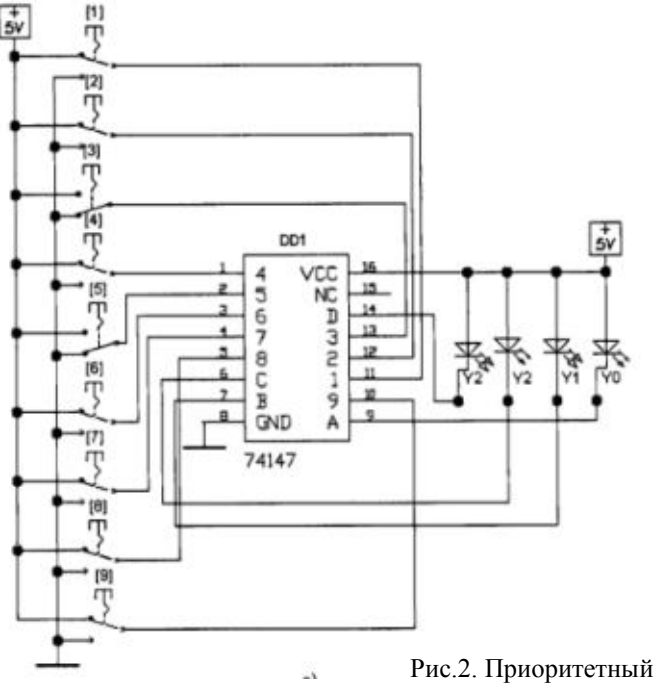

шифратор 10х4

2. Дешифратор. Существуют два типа дешифраторов: логические деп дисплейные дешифраторы/формирователи. Логические дешифраторы представляют собой схемы средней степени интеграции, управляемые адресом. Они выбирают и приводят в активное состояние конкретный выход, определяемый адресом. Дешифраторы применяются в структурах выборки адреса запоминающихся устройств.

Задание 2. Используя справочную систему EWB, поясните назначение нижеприведенных микросхем. Соберите схемы, демонстрирующие принцип действия этих микросхем.

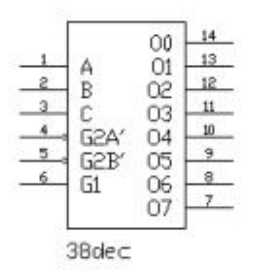

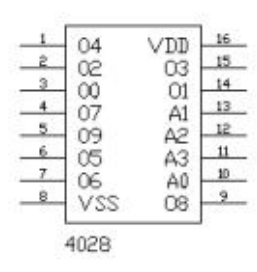

**Задание 3.** Собрать дешифратор для управление семисегментным индикатором ТТЛ 7447 или 7448. Построить таблицу истинности цифрового устройства. Для этого можно воспользоваться нижепреведенной схемой.

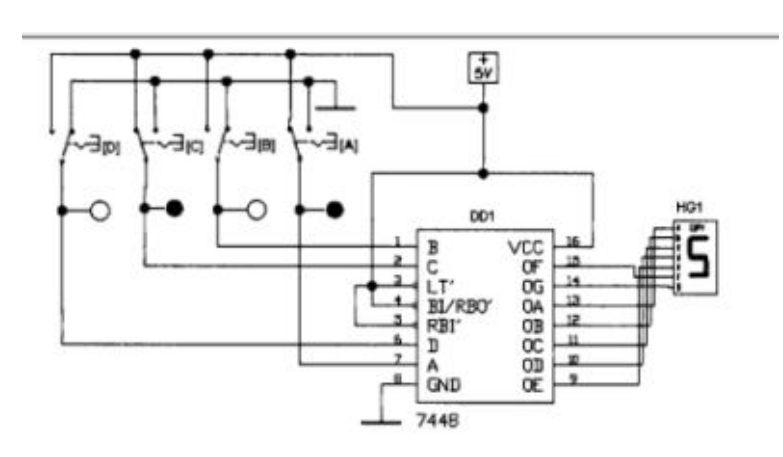

#### **Задание 4.**

Собратьмультиплексор 2х1 на микросхеме ТТЛ 74157 (четыре мультиплексора в одном

корпусе) , предназначенный для передачи входного сигнала, чем номер задан на адресных входах на единственный выход. Проверьте работу схемы, составьте таблицу истинности цифровой схемы.

#### **Контрольные вопросы**

1. Какие узлы называют

комбинационными?

2. Назовите основные комбинационные

узлы и поясните алгоритм их работы, которые рассматривались в данном работе.

3. Какой стандартный узел имеет при n входах до  $2$ <sup>n</sup>выходов и опишите его функционирование.

4. Какие разновидности входов могут присутствовать у комбинационных узлов и каково их назначение?

5. Что такое мультиплексор и как он функционирует?

6. Что такое шифратор и как его можно использовать для организации клавиатуры?

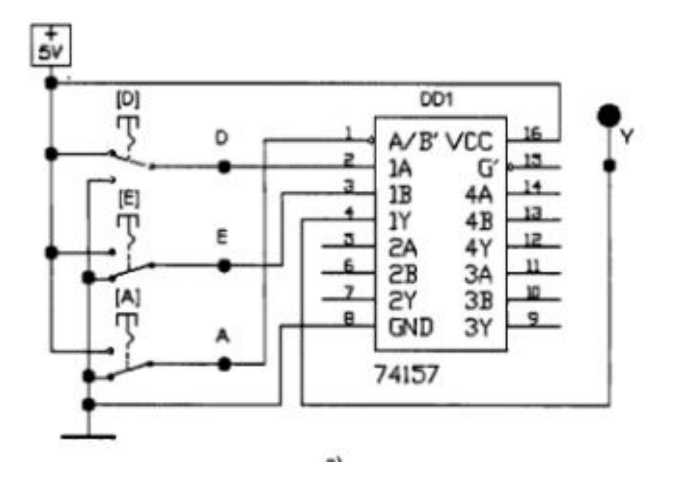

## Тема: Анализ цифровых схем с помощью универсального логического преобразователя

## Цель работы:

- 1. Закрепление теоретических знаний о законах и аксиомах алгебры логики;
- 2. Приобретение навыков работы с программой ElectronicWorkbench:
- 3. Изучение методов анализа комбинационных схем.

#### Теоретическое введение

#### Алгоритм анализа с помощью Логического преобразователя

Внешний вид логического преобразователя показан на рисунке 1

На панели преобразователя показаны клеммыиндикаторы входов A, B,....., Н и одного выхода OUT, экран для отображения таблицы истинности исследуемой схемы, экранная строка для отображения ее булева выражения (в нижней части). В правой части панели расположены кнопки управления процессом преобразования.

Возможные варианты использования преобразователя:

Пример 1. Известна таблица истинности (три входных переменных) - получить логическое выражение и схему устройства.

Шаг 1. Занесем таблицу истинности в

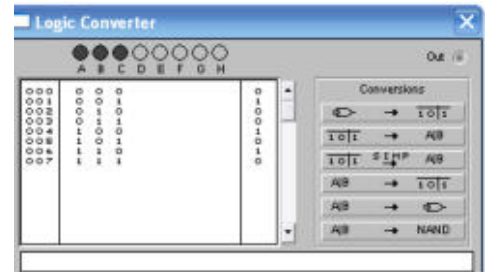

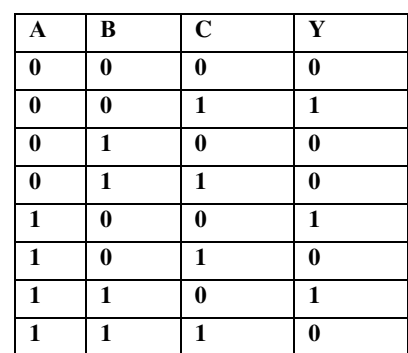

Логический анализатор

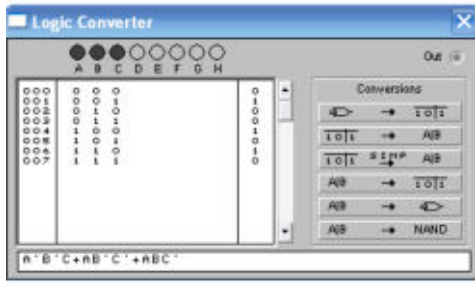

Шаг 2. Щелкнуть кнопку

 $\overline{10|1}$   $\rightarrow$  A|B получим булево выражение, формулу реализуемую устройством;

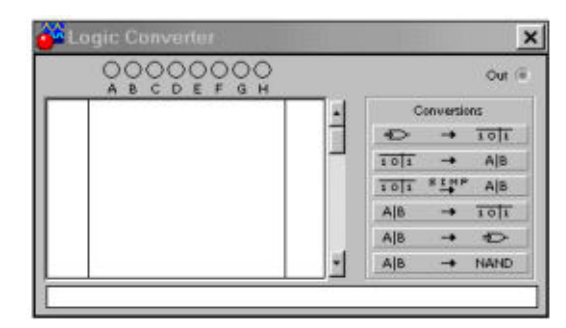

**Шаг 3.** 

получим минимизированную

логическую формулу;

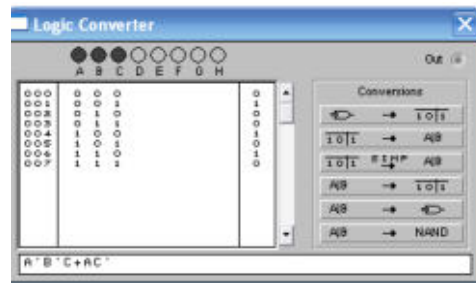

Шаг 4.Щелкнуть кнопку

AIB  $\Rightarrow$ получим схему устройства на логических элементах без  $\rightarrow$ ограничения их типа;

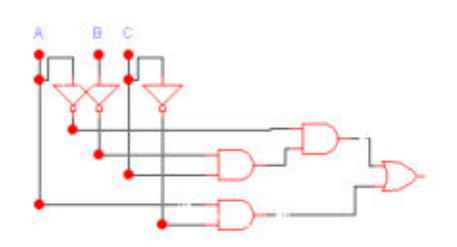

# **Пример 2. Известна схема устройства. Получить ее логическую формулу.**

Дана схема:

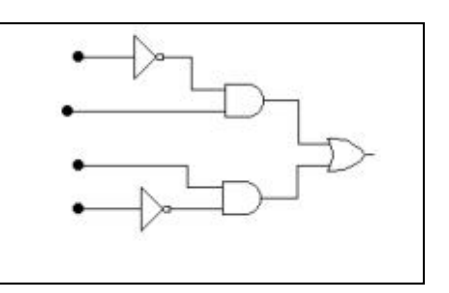

**Шаг 1**. Подключаем ее входы и выход к клеммам Логического анализатора

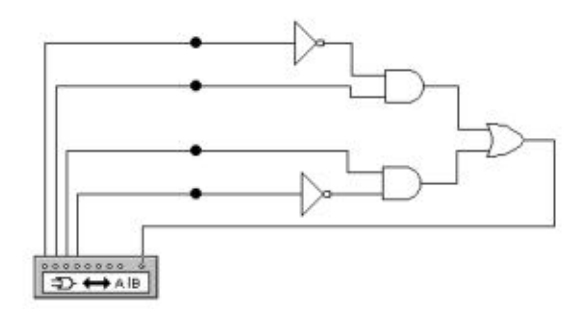

# **Шаг 3. Щелкаем кнопку**

 $\Rightarrow$   $\rightarrow$   $\overline{101}$  получаем таблицу истинности исследуемого устройства;

# **Шаг 4. Щелкаем кнопку**

 $\overline{10|1}$   $\rightarrow$ получаем логическую формулу, реализуемую устройством;

# **Шаг 5. Щелкаем кнопку**

 $\frac{1}{10}$   $\frac{1}{10}$   $\frac{1}{10}$   $\frac{1}{10}$   $\frac{1}{10}$  получаем минимизированную формулу

**Замечание:** *Кнопку* A|B → NAND | мы не использовали, но с помощью нее можно *получить схему устройства только на логических элементах И-НЕ*

**Задание 1. Выполнить пример 1 и пример 2.** 

**Задание 2.Составить таблицу соответствия кнопок логического преобразователя и их назначения** 

**Задание 3. В соответствии с заданным вариантом собрать схему в EW. Провести анализ комбинационной схемы. Получить таблицу истинности и формулу работы устройства. Дать словесное описание работы устройства.**

Вариант 1. Вариант 2.

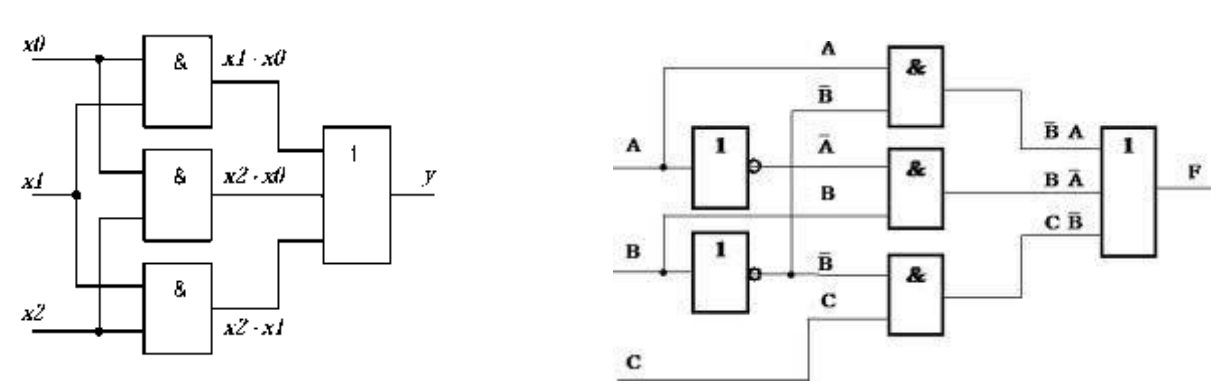

Содержание отчета:

- 1. Таблица описания назначения кнопок логического преобразователя
- 2. Комбинационная схема (по вариантам)
- 3. Логическая функция, которую реализует эта схема;
- 4. Таблица истинности, соответствующая этой схеме;
- 5. Копия экрана Electronic Workbench, с реализацией схемы, таблицей истинности и логической формулой.

Тема: Проектирование цифровой схемы «Переключатель "два из трех"»

**Цель работы:** научится выполнять все этапы проектирования цифрового устройства: от словесного описания – до сборки схемы на ИМС.

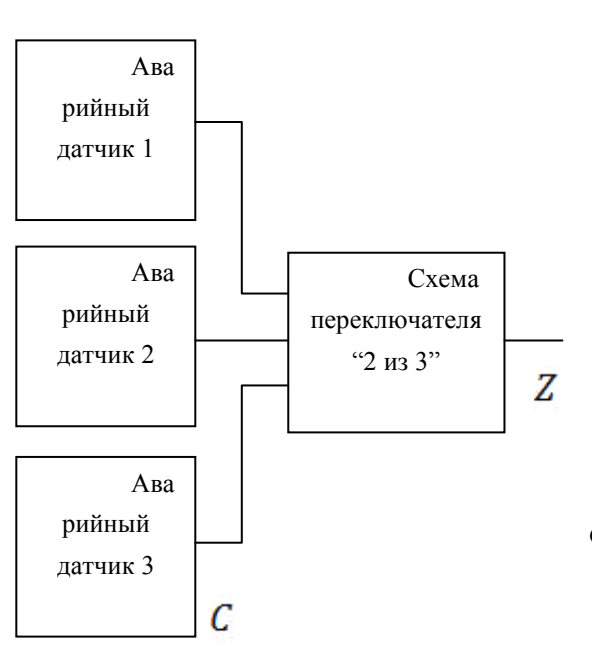

#### **Постановка задачи**

Системы, связанные с повышенным риском, например атомная электростанция, должны быть в случае аварии сразу остановлены.

Отключение происходит автоматически, с помощью цифровой схемы. В аварийных датчиках, ответственных за отключение, могут происходить ложные срабатывания. Поэтому в каждом критическом месте ставят три одинаковых аварийных датчика (рис. 1).

Отключение должно происходить только тогда, когда сработали, по меньшей мере, два аварийных датчика из трех.

Такой подход предотвращает ненужные отключения системы, которые приносят финансовые потери.

> Аварийные датчики при срабатывании имеют состояние 1.

Отключение системы должно происходить, если на выходе схемы действует состояние 1.

Рис. 1. Аварийные датчики и схема "переключателя два из трех".

Требуется схема, выход которой имеет состояние 1 тогда, когда, по меньшей мере, 2 из 3 входов имеют состояние 1. Такая схема называется **Переключатель "два из трех".**

**Задание 1.** Построить таблицу истинности схемы

**Задание 2**. Получить СДНФ логической функции

**Задание 3**. Минимизировать логическую функцию

**Задание 4**. Построить схему в базисе И, ИЛИ, НЕ.

**Задание 5.** Преобразовать логическую функцию к базису ИЛИ-НЕ, построить схему только на элементах ИЛИ-НЕ.

**Задание 6.** Подобрать в библиотеке микросхем EW подходящую для решения задачи микросхему и собрать цифровую схему «Переключатель два из трех». Отключение системы показывает включение светодиода.

#### Ход работы:

Решение задания 1. Составим таблицу истинности в соответствии со словесным описанием: всего входных переменных три: А, В, С. Выход схемы обозначим через переменную У. Единица на выходе появляется, если в строке входных переменных две и более переменных имеют единичное значение:

Решение задания 2. По таблице истинности составим логическую функцию свиде совершенной дизъюнктивной нормальной формы (СДНФ). Для этого будем рассматривать только те строки, в

которых $Y=1$ .

Искомая функция будет равна сумме произведений переменных, причем соответствующие сомножители берутся без инверсии, когда переменная равна 1, и с инверсией (отмечаемой штрихом ') при 0 Первая 1 появляется в строке

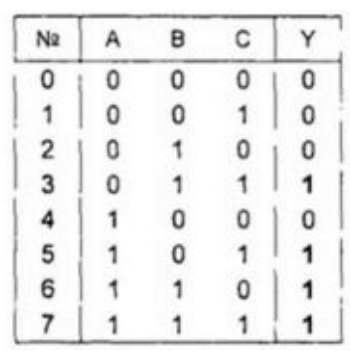

№3. Здесь А=0, В=1 и С=1, следовательно, первое слагаемое состоит из сомножителей А'ВС, строки №5, 6, 7 дают соответственно вклад АВ'С, АВС', АВС Окончательно, ЛФ примет вид-

# $CJH\Phi(Y) = A'BC + AB'C + ABC' + ABC$

Решение задания 3. Преобразование и минимизация СДНФ. Прежде чем находить необходимое схемотехническое решение задачи, желательно преобразовать ЛФ к определенному логическому базису, например, чтобы она выполнялась только элементами Шеффера. Кроме того, ее надо минимизировать, т е свести к минимуму по некоторому критерию, например числу входящих компонентов Эти процедуры должны выполняться по правилам булевой алгебры, с сохранением тождественности результата.

Существуют различные аналитические способы решения подобных задач, но поскольку мы работаем на компьютере, то и воспользуемся его возможностями Для этих целей в программе EWB разработан специальный уникальный инструмент. Погический конвер

В программе EWB войдем в панель Instruments (измерительные приборы) ив ней выберемLogicConverter (логический конвертор - ЛК). На рабочем полевозникнет свернутое изображение прибора

которое служит для подключения к нему испытуемых схем. Щелкнув по нему дважды, выведем на рабочее поле развернутую лицевую панель ЛК (см. рис. 1).

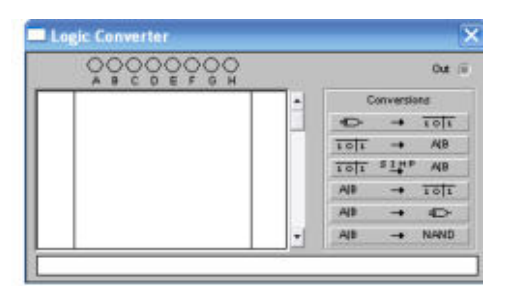

Рис.1. Панель логического преобразователя

Этот виртуальный прибор не имеет аналогов среди реальных физических приборов.

На развернутой лицевой панели показаны восемь возможных аргументов ЛФ (входов ЛЭ) от А до Н и выход Out. Эти изображения не активны в схемном отношении, но они

соответствуют клеммам, к которым подключаются входы и выход на схемном изображении, сами же буквы входят в ЛФ Одновременно кружки над буквами служат экранными кнопками, при нажатии на которые выбираются переменные ЛФ.

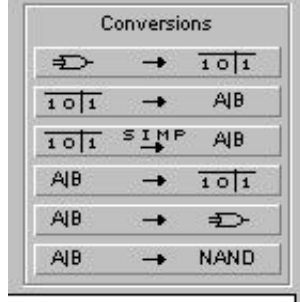

Варианты, производимых преобразований (Conversions) изображены в виде символических пиктограмм-клавиш в правой части ЛК (см рис 2)

Команда на эти преобразования дается щелчком ЛКМ по соответствующей клавише.Результаты отображаются в двух специальных окошках, в главном - таблица истинности, а в нижнем - математическое выражение ЛФ. Кроме того, для ввода и вывода схем ЛЭ используется основное рабочее поле.

Нажмем ЛКМ последовательно на кнопки А, В, С на панели ЛК (рис 3).

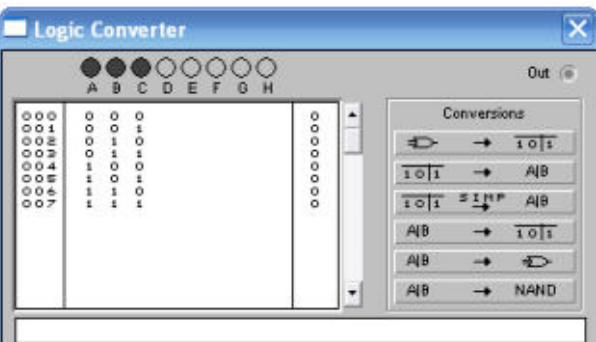

Рис.3. Заполнение ТИ

Теперь устанавливаем курсор в столбец, соответствующий выходу и изменяем нули на 1 в соответствии с ТИ.

Нажав ЛКМ на вторую сверху клавишу,  $\overline{101}$  → AIB

осуществляем переход от ТИ к СДНФ, которая отображается в нижней экранной A'BC+AB'C+ABC'+ABC

строке прибора

Сопоставляя эту запись с формулой, полученной аналитическим способом, видим, что они полностью совпадают

Для упрощения ЛФ даем команду (Simplify - упростить), нажав на следующую клавишу  $101$   $51$ <sup>1</sup> AIB

В результате получаем упрощенную ЛФ в виде Y=AC+AB+BC Решение задания 4. По этому выражению нажатием клавиши **AIB**  $\triangleright$ строим схему в базисе И, ИЛИ, НЕ.

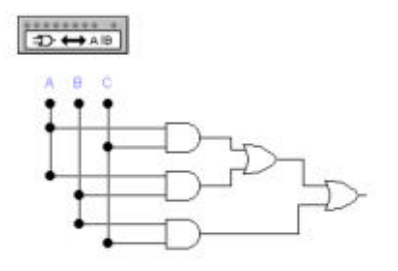

Решение задания 5. Выполним сборку виртуальной модели схемы 2 из 3 на микросхемах. Для этого целесообразно перейти к однотипному базису БЛЭ, например NAND.

В программе EWB на лицевой панели логического конвертора нажимаем на нижнюю

**AIB** in. **NAND**  клавишуи получаемсоответствующую логическую структуру  $(p<sub>HC</sub>.4)$ .

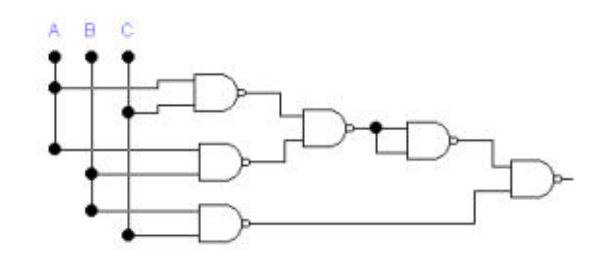

Рис.4. Схема в базисе И-НЕ

Эта структура должна быть дополнена позиционными обозначениями DD1...DD6 и обозначением выхода Ү.

Решение задания 6. Нам требуется микросхема с шестью двухвходовыми элементами NAND Обращаясь к справочникам и библиотеке компонентов, видим, что серию микросхем ТТЛ открывает микросхема 7400, содержащая в одном корпусе четыре необходимых базовых

логических элемента (БЛЭ). Значит нам потребуется два таких компонента. На рисунке приведена копия справочных данных по этой микросхеме в части, касающейся схемотехники.

Все четыре отдельных логических элемента 2И-НЕ данной микросхемы можно использовать независимо друг от друга. При

подаче напряжения низкого уровня на один или оба входа каждого элемента на выходе устанавливается напряжение высокого уровня Если на оба входа подается напряжение

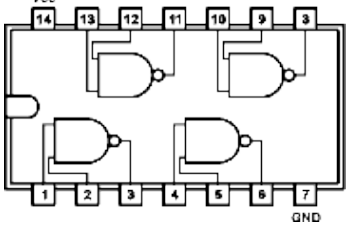

высокого уровня, то на выходе формируется напряжение низкого уровня.

В программе EWB микросхему 7400 можно выбрать, войдя в библиотеку цифровых микросхем чере $\sqrt{\frac{m_{\text{N}}}{N}}$  іку и далее нажав на  $\frac{74}{N}$ Можно также провести выбор через панельLogicGates- — (логические элементы), выбрав кнопку Окончательный выбор производится по открывшемуся Vor vcc  $1B$  $1B$  $4B$ 4B списочному меню IY  $\overline{1}Y$  $12$  $\Lambda$  $4\triangle$  $2A$  $4)$  $2A$  $4Y$  $2B$ 3B  $2B$ Расположим на рабочем поле две 3B  $2Y$  $34$ 34 2Y **GND**  $2V$ **GND** 3Y микросхемы 7400 7400

Далее необходимо провести монтаж в соответствии со схемой, показанной на рис 4 Для этого надо разобраться с маркировкой выводов. Обозначения выводов элементов NAND следующие А и В - входы, Y - выход, причем каждый элемент еще имеет свою цифровую метку

Введем обозначения компонентов и их выводов на принципиальную схему, так как

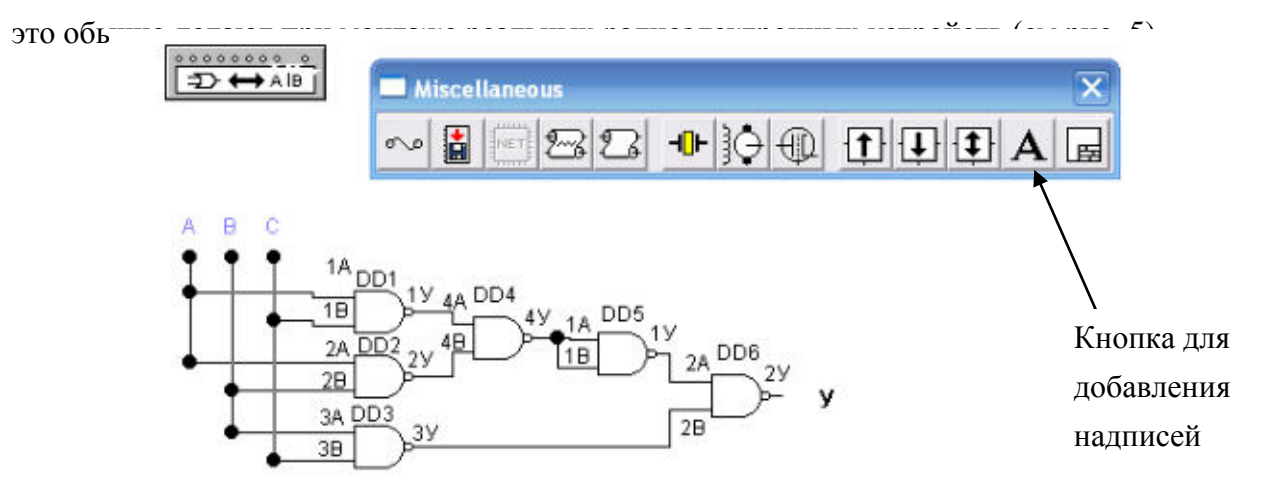

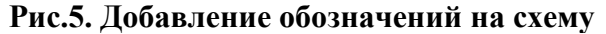

Сборку схемы начнем с питания к VCC (14) подключаем «+» источника постоянного напряжения, a GND (7) заземляем. Дополняем схему ключами (А, В, С) Учитывая схему, показанную на рис 4, проводим необходимые внутрисхемные соединения, напоминающие монтаж на плате (см рис. 6). На рисунке 6 показана

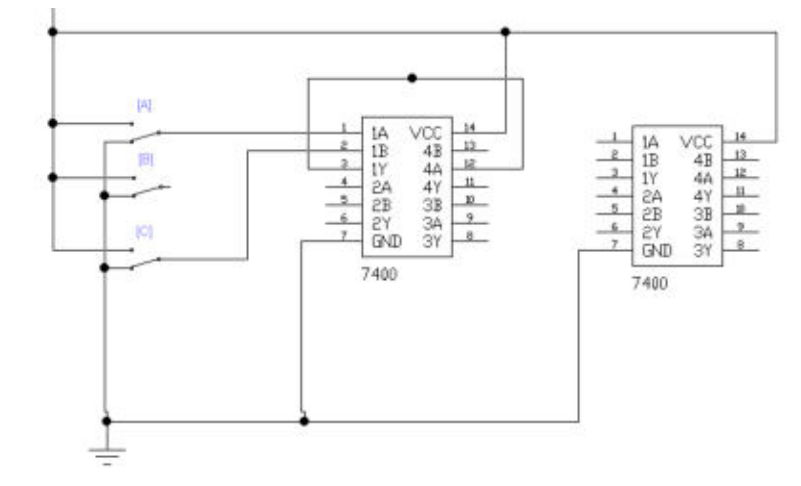

**Рис.6. Подключение входов и выходов** 

сборка первого элемента первой микросхемы. Остальные подключаем последовательно, согласно схеме на рис.5.

Полная схема приведена на рис.7.

Содержание отчета:

- 1. Словесное описание
- 2. Таблица истинности
- 3. СДНФ, МДНФ
- 4. Схема в базисе И, ИЛИ, НЕ
- 5. Схема в базисе И-НЕ со всеми необходимыми обозначениями
- 6. Сборка схемы 2 из 3 на и ИМС 7400.

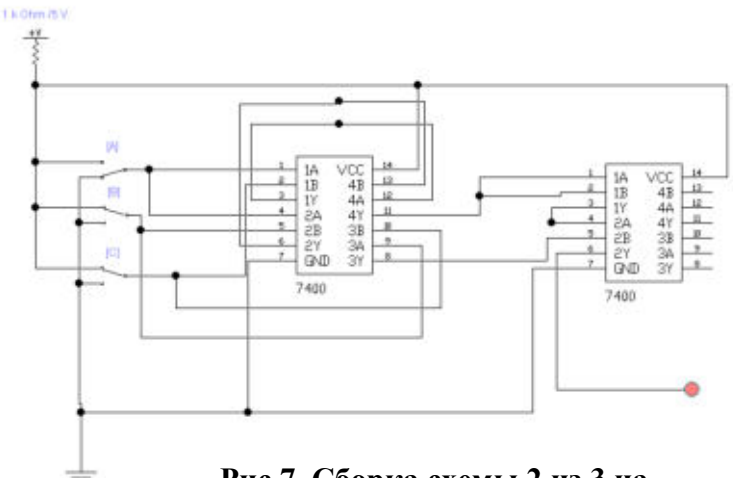

**Рис.7. Сборка схемы 2 из 3 на** 

Тема: Проектирование цифровой схемы управления запуском лифта

Цель работы: повторить основные этапы синтеза цифровых схем по данному техническому заданию, научиться использовать ИМС малой степени интеграции для разработки схем цифровых устройств.

## Постановка залачи.

Требуется синтезировать схему, предотвращающую пуск лифта при определенных условиях.

## Шаг 1. Описание функции требуемой схемы

Лифт не может трогаться при открытой двери. Он также не может трогаться при перегрузке. Для пуска необходимо нажать кнопку.

#### Шаг 2. Назначение входных и выходных переменных

Входная переменная А назначается для дверного контакта. А=1 значит, что дверной контакт замкнут, А=0 значит, что дверной контакт разомкнут.

Входная переменная В назначается для перегрузки (В=1: перегрузка, В=0: нет перегрузки).

Входная переменная С назначается для кнопки (С=1: кнопка нажата, С=0: не нажата). Выходной переменной величиной будет Z. Z=1 значит, что лифт может ехать. Z=0 значит, что лифт ехать не может.

## Шаг 3. Составление таблииы истинности

Мы имеем три переменных величины. Следовательно, таблица истинности имеет 8 возможных вариантов.

Задание 1. Составить таблицу истинности данной цифровой схемы

Задание 2. Записать СДНФ функции, описывающей работу этой схемы

Задание 3. Построить цифровую схему, реализующую СДНФ в базисе И, ИЛИ, НЕ.

Задание 4. Выполнить моделирование схемы в ЕW, получить временные диаграммы, сравнить с таблицей истинности сделать выводы

Задание 5. Преобразовать формулу к базису ИЛИ-НЕ

Залание 6. В библиотеке компонентовЕW найти зарубежный аналог схемы

КР155ЛЕ1. Собрать схему управления безопасным запуском лифта в EW. Получить временные диаграммы.

Указание: не забудьте подключить микросхему к источнику питания (рис.1)

Задание 7. Сравнить первую и вторую временные диаграммы.

Содержание отчета:

- 1. Постановка задачи
- 2. Таблица истинности схемы безопасности запуска лифта
- 3. СДНФ схемы безопасности запуска лифта
- 4. Схема в базисе И, ИЛИ, НЕ
- 5. Схема в базисе ИЛИ-НЕ
- 6. Результаты моделирования схемы в ЕW в базисе И, ИЛИ, НЕ и с использованием HMC.
- 7. Временные диаграммы и выводы о работе схемы

**Тема**: Схема контроля четности

**Цель работы:** закрепить алгоритм проектирования цифрового устройства: от словесного описания – до сборки схемы на ИМС.

**Постановка задачи.** Для обнаружения ошибок в кодах, а также для задач контроля и наблюдения часто требуется схема, в которой выход равен 1 тогда, когда четное число входов имеют состояние 1.Такая схема называется схемой контроля четности.

Требуется синтезировать схему с четырьмя входами. Входные переменные A,B,C и D. Выходная переменнаяY.

**Задание 1.** Построить таблицу истинности схемы

**Задание 2**. Получить СДНФ логической функции

**Задание 3**. Минимизировать логическую функцию любым известным методом.

**Задание 4**. Построить схему в базисе И, ИЛИ, НЕ.

**Задание 5.** Подобрать в библиотеке микросхем EW подходящую для решения задачи микросхему и собрать цифровую схему «Контроль четности». Об обнаружении ошибки должен сигнализировать светодиод.

Указание: можно использовать микросхемы

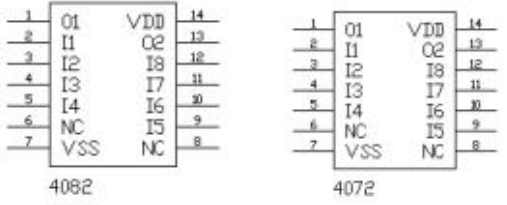

Для получения инверсных сигналов можно использовать простые инверторы.

**Задание 6**. Получить временную диаграмму работы схемы, на которой показать моменты обнаружения ошибки

Содержание отчета

*Все этапы решения задачи должны быть отражены в отчете*

*Схема контроля четности распечатана на отдельном листе.*

*Временная диаграмма работы схемы также распечатывается на отдельном листе.* 

#### **Лабораторная работа №12**

**Тема:** Сумматоры на интегральных микросхемах

Цель работы: повторить этапы проектирования цифрового устройства на интегральных микросхемах, изучить номенклатуру микросхем сумматоров.

#### Теоретическое введение.

Некоторые типы сумматоров выпускаются в интегральном исполнении и являются однокристальными устройствами. В качестве примера рассмотрим работу КМОП микросхемы 4008, являющейся четырехразрядным полным сумматором. Она состоит из четырех одноразрядных сумматоров и схемы ускоренного параллельного переноса.

Задание 1. Найти в библиотеке EWB микросхему 4008. Пояснить назначение входов и выходов. Привести полную распиновку микросхемы.

Задание 2. В программе EWB собрать на основе этой микросхемы полный четырехразрядный сумматор

#### Пояснение к схеме:

Даны два четырехразрядных числа: A= A<sub>3</sub> A<sub>2</sub> A<sub>1</sub> A<sub>0</sub> и B = B<sub>3</sub> B<sub>2</sub> B<sub>1</sub> B<sub>0</sub>

Поступают эти числа в сумматор через ключи 1-8. На схеме 1. над каждым ключом указано обозначение разряда двоичного числа. Для наглядности и контроля ввода используются два семисегментных индикатора с декодерами. На выходе схемы также установлен индикатор, показывающий сумму двух чисел в шестнадцатеричном коде.

Так как возможен перенос из предыдущего разряда (другого сумматора) это учитывается переключением ключа, обозначенного на схеме как [I]. Этот ключ для

визуального контроля имеет индикатор входного переноса CIN.

На выходе нашего сумматора также может быть перенос (если результат сложение не помещается в четырехразрядную сетку). Этот перенос контролируется логическим индикатором COUNT.

На схеме показано сложение:  $A=3$ ,  $B=6$ , CIN=1. На выходе сумматора число 10  $(A_{16})$ . Выходного переноса нет. COUNT=0.

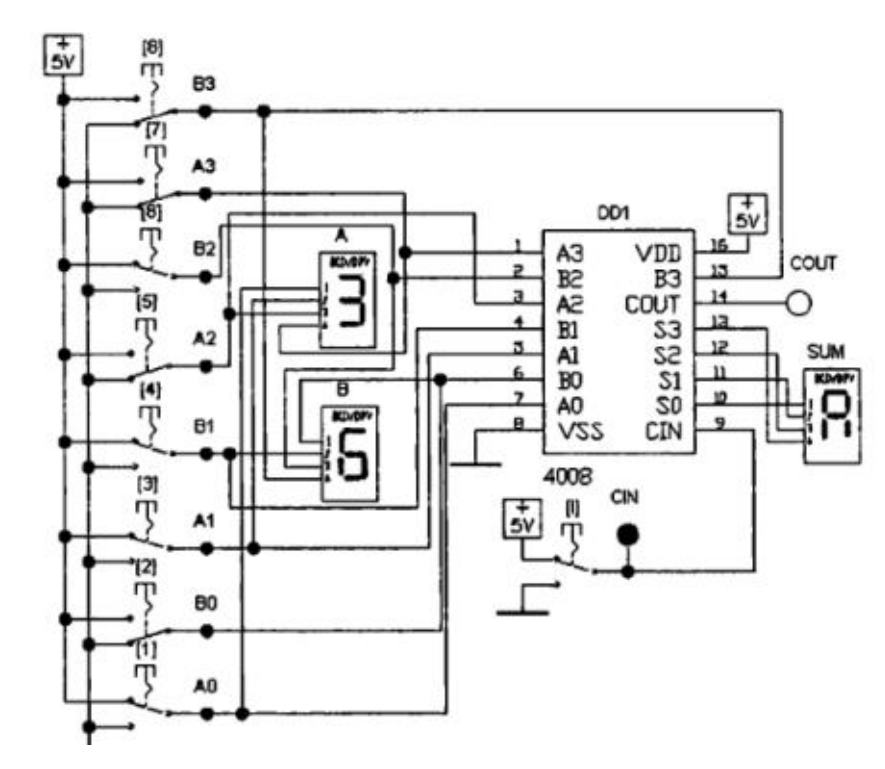

Залание 3. Проверьте работу сумматора, заполните таблицу:

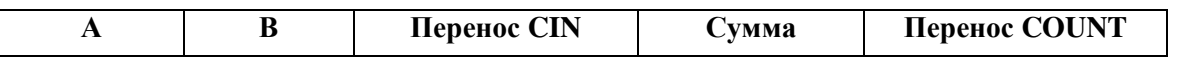

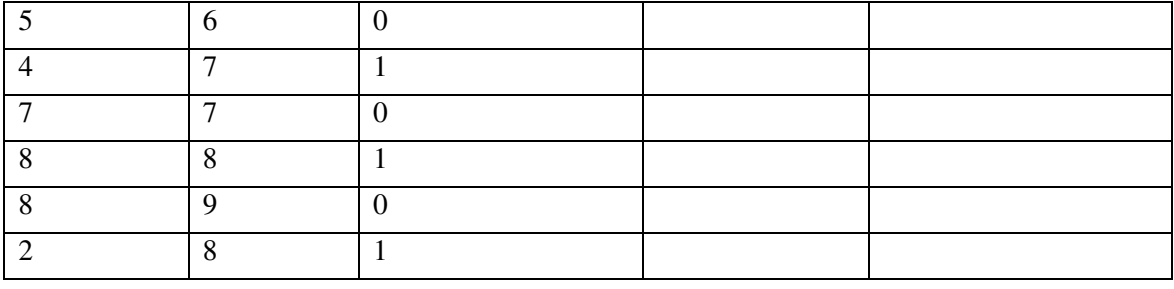

**Задание 4.** Измените схему, подключив входы к генератору слов (индикаторы все оставить). Проверить работу схемы на том же наборе данных из задания 3.

Распечатать новую схему.

В отчете должны быть:

- *1. Краткое теоретическое введение.*
- *2. Распиновка микросхемы 4008.*
- *3. Схема 1.*
- *4. Заполненная таблица задания 3.*
- *5. Схема 2 (с генератором слов)*

**Тема:** Регистры на микросхемах.

**Цель работы:** изучить номенклатуру микросхем регистров различной разрядности и назначения, выполнить проектирование цифрового устройства на выбранной микросхеме.

План выполнения работы.

**Задание 1**. Найти в библиотеке EWB микросхему ТТL74173. Привести ее распиновку и дать пояснения. Привести таблицу истинности данной микросхемы.

**Указание.** Эта микросхема представляет собой четырехразрядный статический регистр, построенный на D-триггерах с прямыми динамическими выводами 1D…4D, входом сброса Сlear и выходами 1Q…4Q и третьим (Z) состоянием, управляемым сигналом G1' и G2'. При обычной работе на управляющих выводах надо задать низкий уровень напряжения; аналогично низкий уровень напряжения подается на входы разрешения записи М и N. Вход сброса имеет высокий активный уровень. Стоящий в таблице символ POS, усеченное от POSITIVE – положительный, означает что смена состояний D-

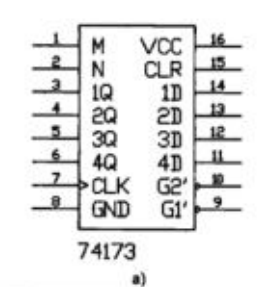

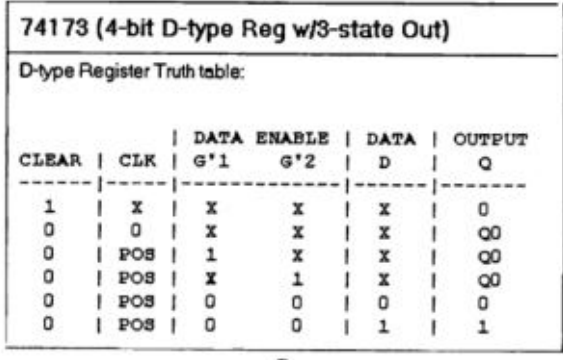

триггеров происходит по переднему фронту тактового импульса (с 0 на 1).

**Задание 2. Собрать схему 4-х разрядного статического регистра на микросхеме 74173.** В качестве устройства ввода использовать Генератор слов.

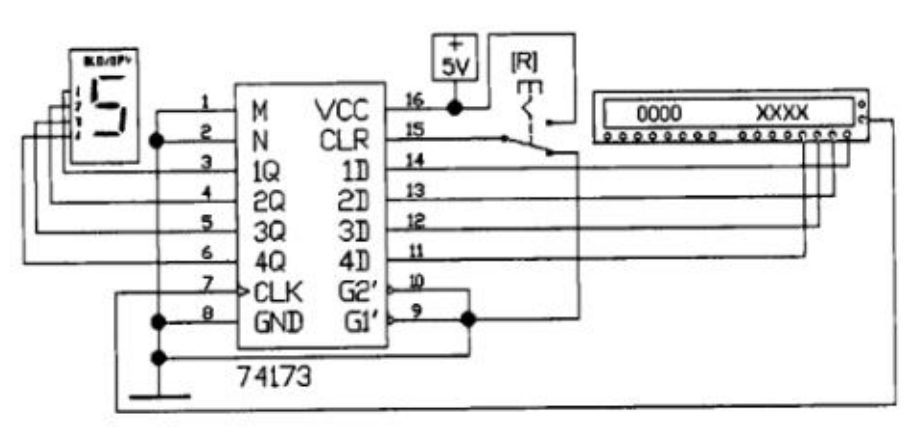

**Задание 3. Провести испытание регистра.** В генератор слов занести несколько чисел. В шаговом режиме загружать в регистр выбранные числа. Очистку регистра можно производить ключом [R].

**Задание 4.** Усовершенствовать схему, добавив управление по входам разрешения записи M и N, и выхода введя дополнительные ключи G1' и G2'.

В отчете:

- 1. Пояснение к микросхеме, таблица истинности.
- 2. Схема 1. Протокол тестирования схемы
	- 3. Усовершенствованная схема. Протокол испытания схемы.

Тема: Создание проекта печатной платы для конструктивного модуля первого уровня

Цель работы: на примере простого проекта изучитьз все основные этапы создания электронной печатной платы и экспортировать файлы для производителя.

Задание 1. Ниже приведена схема которую мы будем создавать в качестве примера, используя программу DipTraceSchematic. Ее электронный аналог мы уже создали в лабораторной работе №5. Откройте этот файл.

## Задание 2. Преобразование в плату

Для создания печатной платы будем использовать программу Редактор Плат PCB Layout.

Для перехода от создания схемы к созданию платы, выбрать "Файл / Преобразовать в плату", после этого автоматически откроется Редактор Плат РСВ Layout с

 $547k$  $47k$  $470$ 470 22 uF  $\overline{1}$ +9 VDC  $+$  $22$  uF 2.2N4401 **A** LEDs

вашим проектом. Но до того, как перейти непосредственно к редактированию платы, в появившимся диалоговом окне нужно выбрать флажок Схемотехнические правила - ОК. Откроется преобразованная схема:

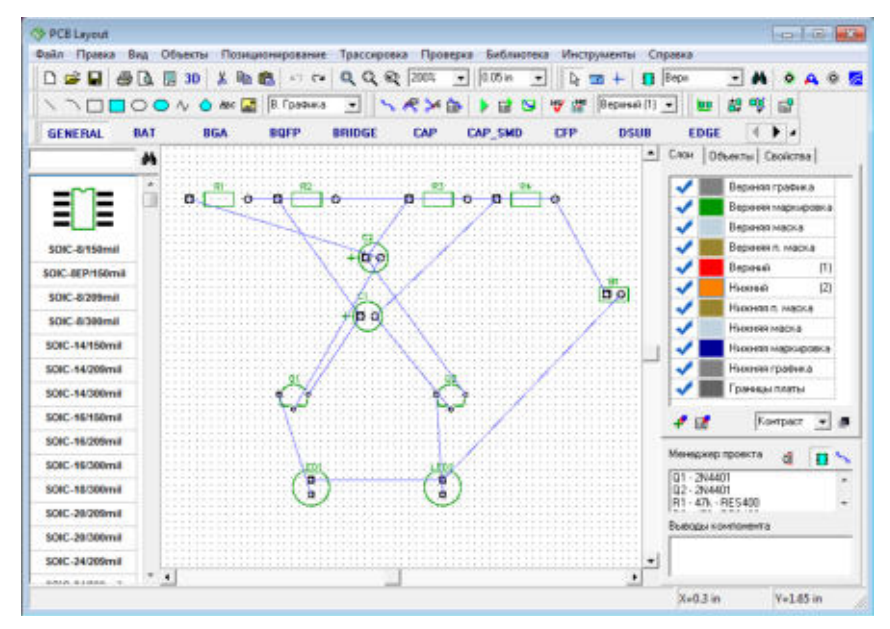

Шаг 1. В РСВ Layout сделайте надписи корпусов видимыми: выберите "Вид / Надписи корпусов / Основная / Метки". Эта команда позволяет показывать метки для всех компонентов, за исключением компонентов с индивидуальными настройками. Если расположение надписей вам не подходит, нажмите "Вид / Надписи корпусов / Основная / Выравнивание" и выберите более подходящее расположение, так как показано на рис.

#### Шаг 2. Оптимизания связей

Возможно, текущая конфигурация связей не совсем удобная, , тогда выберите "Вид / Связи / Оптимизировать

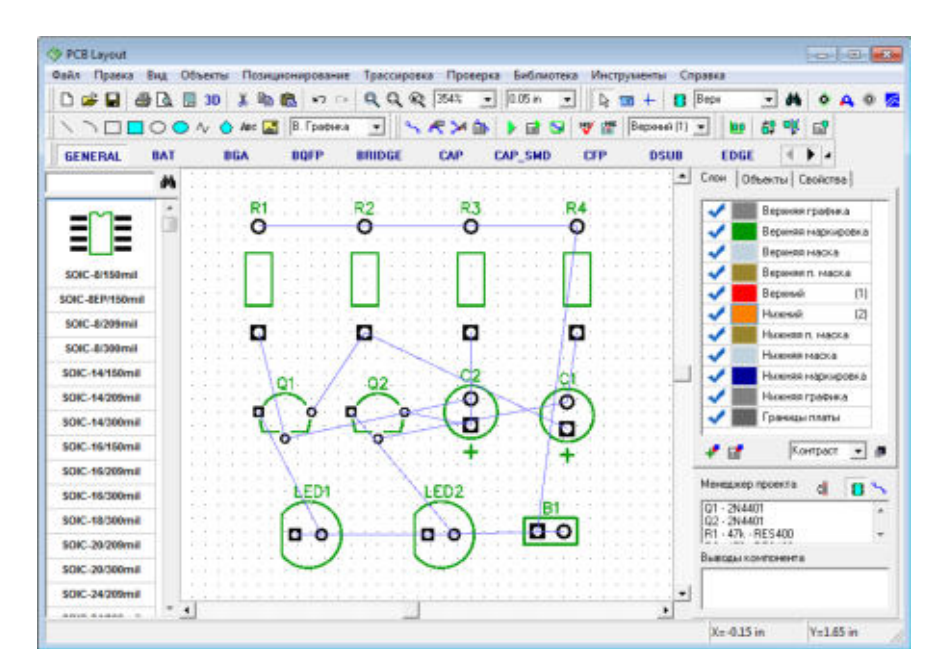

#### **Шаг 3. Задание границ платы.**

Заметьте, что мы еще не задали границы платы. При использовании автотрассировщика область трассировки (многоугольник для сложных, четырехугольник — для простых плат) создается автоматически в зависимости от ограничений введенных в настройках автотрассировки. Но в большинстве случаев размеры платы строго определены заранее.

Поэтому они должны быть введены перед расстановкой компонентов и трассировкой.Выберите "Объекты / Границы платы", или нажмите соответствующую кнопку на панели трассировки в верхней части окна, затем щелкая левой кнопкой мыши задайте углы платы, щелкните правой кнопкой для задания последней точки полигона ивыберите "Ввод".

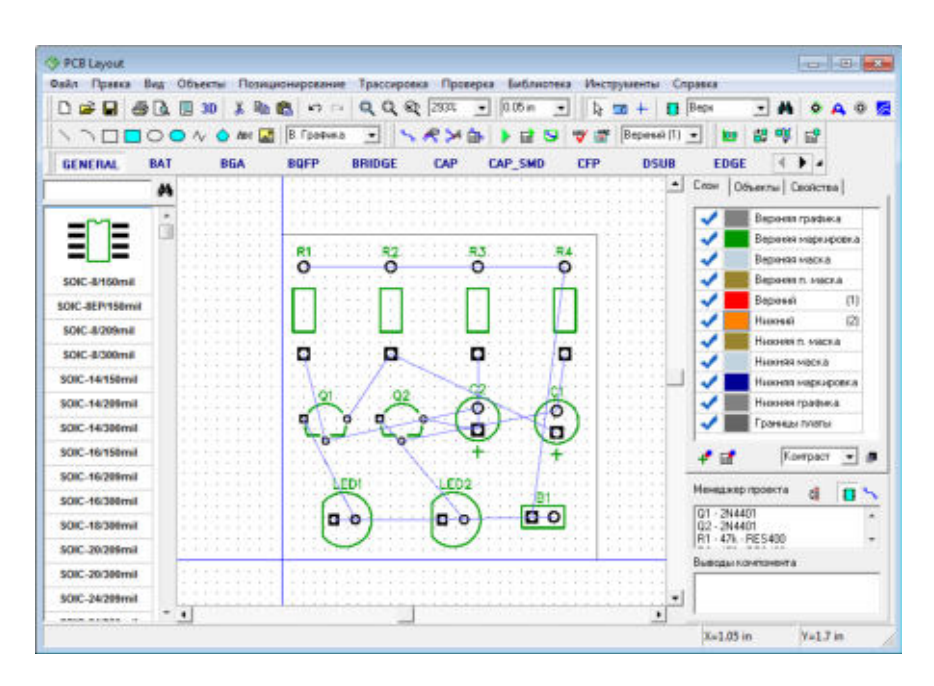

Также Вы можете использовать "Объекты / Удалить границы платы" в главном менюдля удаления границ платы.

#### **Шаг 4 Задание начала координат**

Обратите внимание, что начало координат нашего проекта еще не задано. По умолчанию программа устанавливает начало координат в центр окна, но не отображает его. Для отображения начала координат нажмите "Вид / Начало координат" в главном меню . После этого начало координат (две синие линии) отображается, но его положение не подходит для нашей платы, поэтому выберите функцию "Изменить начало координат" в верхней части окна и щелкните левой кнопкой мыши в левом нижнем углу платы для перемещения начала координат в эту точку.

## **Шаг 5. Автоматическая трассировка**

Пришло время трассировать нашу плату. DipTrace предлагает два автотрассировщика:высококачественный современный "Shape-based" автотрассировщик, на многопревосходящий своих конкурентов из других САПР-пакетов и простой сеточныйтрассировщик, позволяющий трассировать несложные платы с перемычками.Простые платы, как наша, могут быть трассированы в одном (нижнем) слое, что даеточевидные преимущества — эффективность и скорость получения конечногопрототипа. При односторонней трассировке дорожки, вероятно, будут длинее, чем придвухсторонней, однако, в большинстве случаев, это не критично.

Теперь настроим параметры трассировки. Сперва убедитесь, что выбран "ShapeRouter",для этого Откройте "**Трассировка / Выбор Автотрассировщика".** Напротив активноготрассировщика будет стоять галочка. Далее автотрассировщик нужно настроить

 Выберите "Трассировка / Параметры автотрассировки" из главного меню. Перейдите на вкладку настроек, затем выберите опцию "Использовать приоритетные направления по слоям", выберите верхний слой и измените направление для него на "Выкл.". Нажмите OK, чтобы применить изменения и закрыть окно параметров автотрассировщика.

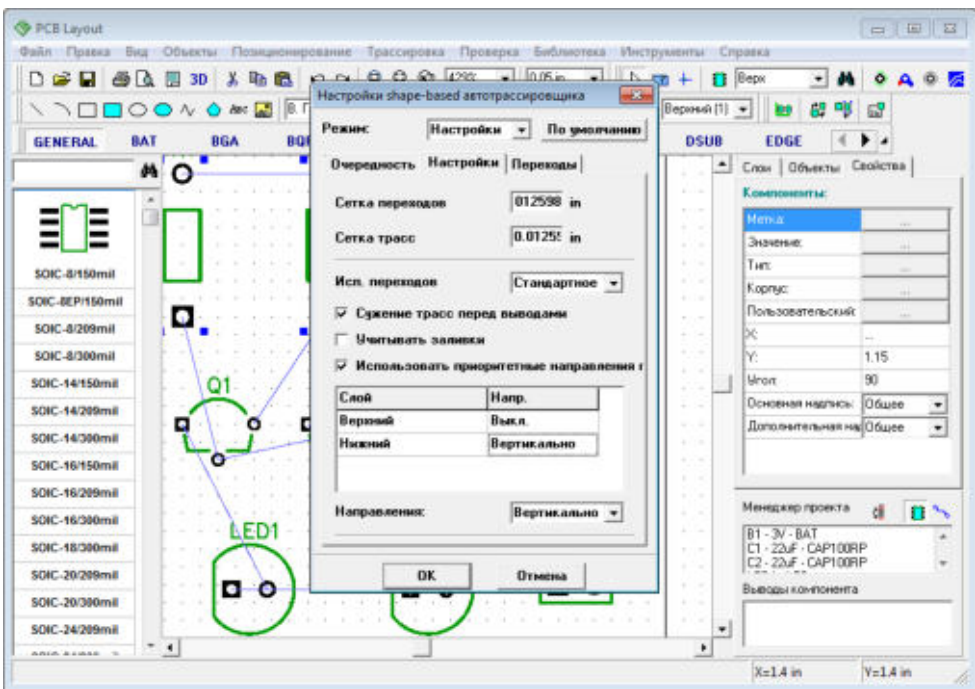

 Затем выберите "Трассировка / Параметры трассировки". В этом окне можно поменять значения по умолчанию для ширины трасс, зазоров между трассами и выводами, а также параметры межслойных переходов. Сделайте настройки, как показано на рисунке. Теперь нажмите ОК.

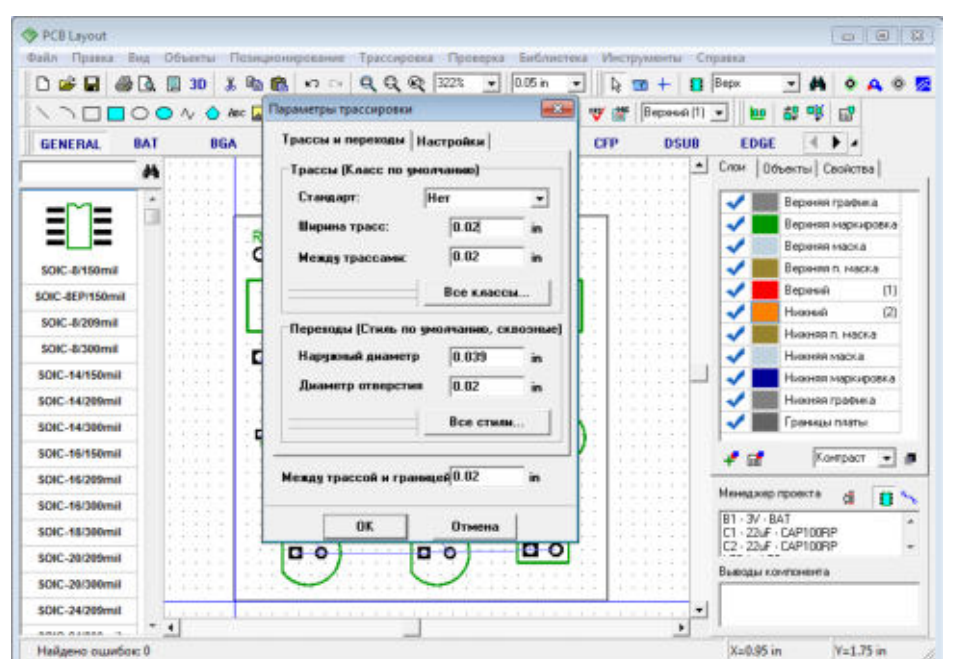

Теперь запустите разводку платы с помощью: "Трассировка / Запуск", и плата будет трассирована.

Проверка ошибок трассировки (DRC) запускается автоматически после трассировки ипоказывает все возможные ошибки, если они есть (красные и маджентовые круги).Наврядли на такой простой плате будут ошибки, но если они все же есть пожалуйста, исправьте их и запустите DRC снова, нажав "Проверка / Показать ошибкитрассировки" в главном меню, или нажав соответствующую кнопку на панелитрассировки. Для изменения правил проверки нажмите "Проверка / Параметрыпроверки ошибок" в главном меню. Чтобы спрятать отображаемые ошибки нажмите"Проверка / Скрыть ошибки трассировки". Также Вы можете отменить автозапуск DRCпосле автотрассировки, просто уберите галочку "Трассировка / ВыборАвтотрассировщика / Запустить DRC после автотрассировки" в главном меню.

**Шаг 6. Работа со** 

#### **слоями**

Сейчас активен верхний слой и включен "**Контрастный**" режим отображения слоев поумолчанию,поэтому трассы, которые Вы видите имеют тусклый цвет, посколькунаходятся в нижнем слое. Измените активный слой на нижний, на Панели Слои выберите**Все слои**.

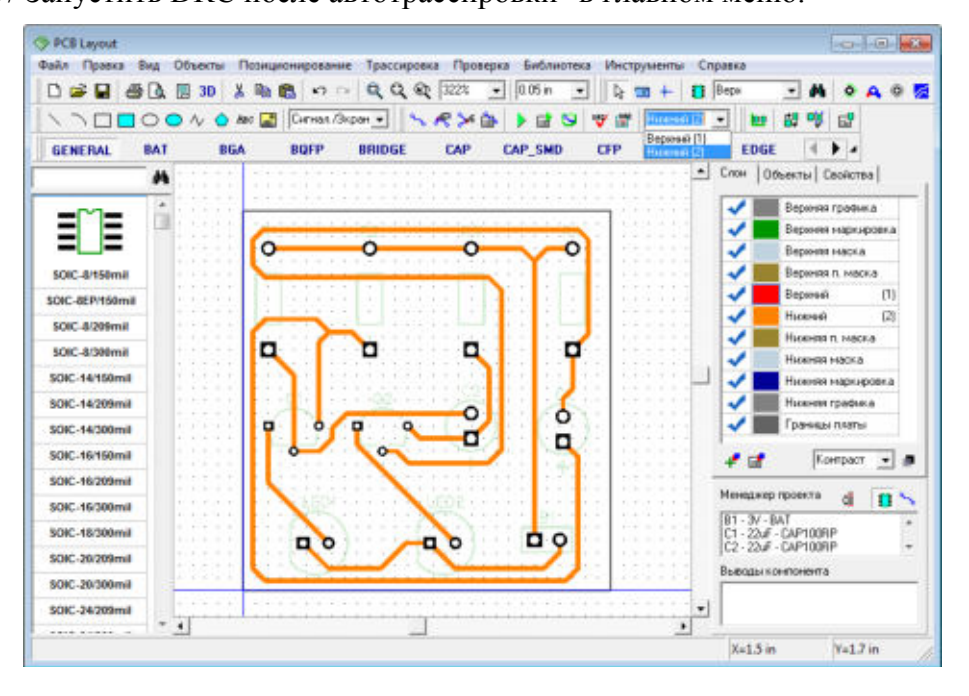

Все слои можно разделить на два главных

типа: Сигнальные и Несигнальные. ВDipTrace можно добавлять, удалять или редактировать как сигнальные так инесигнальные слои.Проект который мы разрабатываем имеет всего два слоя - Верхний и Нижний. Но напанели отображается куда больше - слои графики,

маркировки, маски и.т.д. Все онисоздаются программой автоматически на обеих сторонах платы, названия слоевстандартные и генерируются программой. Каждый слой хранит особую информациюкоторая может понадобиться при производстве платы (Верхняя/Нижняя Маркировкаэто слои шелкографии, Верх./Ниж. маска и Верх./Ниж. П. Маска содержат информациюо местах нанесения паяльной маски и пасты на плате). Некоторые несигнальные слоинеобходимы для производства обычной платы, некоторые используются лишь приопределенных обстоятельствах и выполняют вспомогательную функции как приразработке так и непосредственно при изготовлении платы.Дорожки и заливки можно создавать только в сигнальных слоях. Их в свою очередьможно разделить на непосредственно сигнальные и экранные слои. Первые содержатдорожки и иногда медные заливки, в то время как на экранных слоях (в основномвнутренние слои платы) зачастую помещают один или несколько полигонов заливки.

#### **Шаг 7. Печать**

Откройте окно предварительного просмотра чертежа перед печатью, для этого выберите "Файл / Предварительный просмотр"

Обратите внимание, что мы не описываем создание рамок в разделе "Разработкапечатной платы". Если Вы хотите напечатать рамку, выберите "Файл / Параметрыстраницы" в главном меню и выберите "ANSI A" в "Шаблонах листа", проверьте штампи закройте это диалоговое окно, перед открытием окна предварительного просмотра.

В диалоговом окне "Предварительный просмотр" Вы можете настроить вид платы спомощью включения/отключения пунктов в группе "Объекты". Если хотите изменитьмасштаб печати, выберите его в поле "Масштаб печати" или нажмите кнопки"Увеличить/уменьшить масштаб печати" в правой части окна. Для перемещения вашейплаты на листе выберите кнопку "Изменить позицию платы на листе" в правой части(см. рисунок ниже) и двигайте плату в нужное место. В окне предварительногопросмотра Вы можете выбрать текущий "Сигнальный / Экранный" слой и режимотображения слоев. Если хотите получить зеркально отраженную плату и/или текст,тогда выберите "Зеркальное отражение" и/или "Отразить текст" соответственно. Дляпечати щелкните кнопку "Печать". Для сохранения изображения в Bmp или Jpeg файл,нажмите "Сохранить".

Небольшая цветная кнопка справа от кнопки уменьшения масштаба позволяет задатьцвета объектов при печати. По умолчанию, используется белый фон. Для выборачерно-белой печати, выберите опцию "Только черный".

**Тема**: Проектирование печатной платы цифрового устройства в САПР DipTrace

# **Цель работы:**

- 1) повторить этапы построения структурной и принципиальной схемы цифрового устройства;
- 2) научиться выполнять проектирование печатной платы в САПР DipTrace

# **План выполнения работы**

Задание 1. Дана логическая формула, приведенная к базису И-НЕ

 $F = (x_1|x_2)|(\overline{x_2}|x_3)$ 

- 1. Собрать структурную схему в заданном базисе в САПР EW. Получить временную диаграмму работы.
- 2. Подобрать нужную микросхему и собрать принципиальную схему в САПР EW. Получить временную диаграмму работы. Убедиться, что обе диаграммы совпадают.
- 3. Собрать принципиальную схему в САПР DipTrace (рис.1).
- 4. Преобразовать ее в печатную плату (рис.2).
- 5. Собрать данное устройство на макетной плате. Проверить его работу.

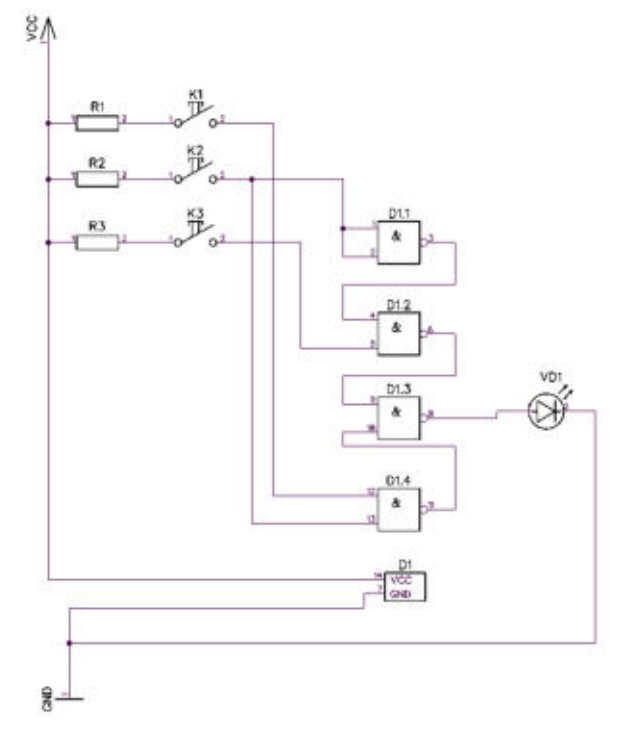

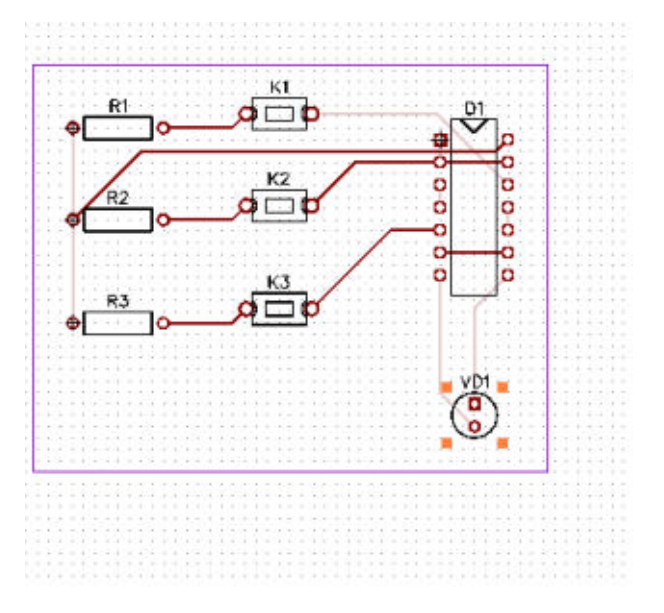

Полученные схемы распечатать в отчет

Тема: Проектирование топологии печатных плат. Создание библиотеки ИМС.

Цель работы: Научиться создавать библиотеку ИМС для дальнейшего использования на макетах печатных плат

Теоретическое введение. Для рисования схем и проектирования печатных плат существует большое количество разнообразных систем автоматизированного проектирования (САПР, англ. CAD). Большинство из них построено по одной общей схеме.

Наша задача сейчас - не изучить какую-то конкретную САПР, а получить представление об общих этапах проектирования на доступных примерах.

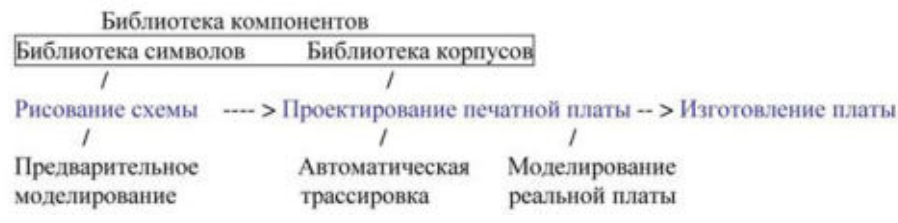

Программа, позволяющая вносить изменения в какую-либо область проекта, называется "Редактор" (англ. Editor). Т.е. можно выделить редактор схем, редактор печатной платы, редактор библиотек, редактор файлов для изготовления плат. Практически все редакторы позволяют выполнить только часть работы из полного проекта, если остальные части не нужны.

В рамках работы с одной САПР весь маршрут проектирования уже заложен разработчиками системы, остается лишь изучить основные команды в меню программы. Удобство работы в разных системах во многом дело привычки. К сожалению, очень редко файлы от одной САПР можно напрямую использовать в другой САПР. Все разработчики хотят заработать на своем продукте.

Пакет программ DipTracehttp://www.diptrace.com

Для не коммерческого использования и образовательных целей существует бесплатный вариант с несколько ограниченными возможностями.

Загрузка со странички http://www.diptrace.com/download.php

На страничке http://www.diptrace.com/language.php Regionalversions" есть русификатор и учебник на русском языке в формате pdf.

Установка DipTrace стандартная: запустить .exe файл, указать место для установки.

Для русификатора необходимо указать место, где установлен DipTrace.

При проектировании схем можно выбрать один из трёх типов единиц измерения изображения.

Inch - дюймы mil - мил —  $1/1000$  дюйма mm - миллиметры

#### 1 дюйм = 25.4мм, 1 мил = 0.0254мм

Поскольку в мире преобладают американские программы, большинство компонентов в готовых библиотеках нарисованы в mil. Обычно изображения компонентов рисуют так, чтобы их выводы лежали в узлах сетки, кратной 100mil. Не надо заниматься пересчѐтом дюймы-милы-миллиметры при создании и использовании изображения компонента. Тип единиц измерения *рисунка схемы* не имеет никакого значения для последующего рисования *печатной платы*. Желательно в одном проекте использовать компоненты, созданные только в одном типе единиц. Или милы, или миллиметры. Это позволит легко и красиво соединять выводы изображений компонентов, т.к. все они будут попадать точно в узлы сетки.

# **Задание 1. Подключить библиотеку компонентов к программе DipTrace и нарисовать схемы своих проектов.**

- 1. Разархивируйте файл с библиотекой компонентов Zadanie5\_1.zip -> Zadanie5\_1.eli.
- 2. Запустите DipTraceSchematic.
- 3. Выберите закладку **Библиотека / Подключение библиотек**.
- 4. Снимите галочку *Автоподключение из директории*.
- 5. Выберите кнопку*Добавить с диска*
- 6. Выберите файл *Zadanie5\_1.eli* и нажмите кнопку**Открыть**.

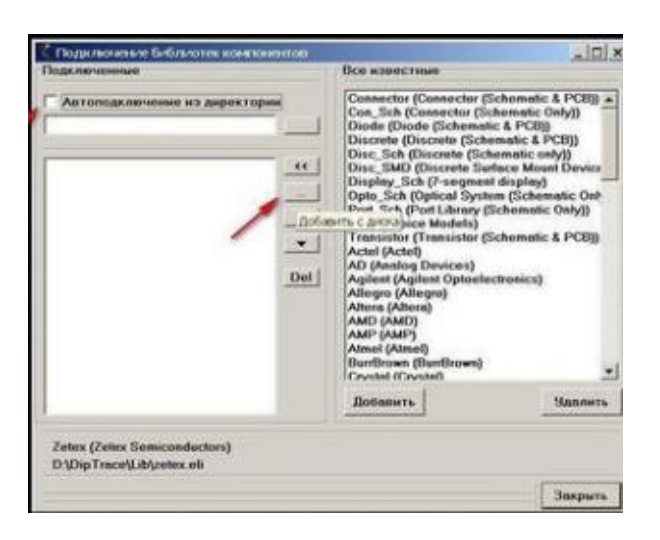

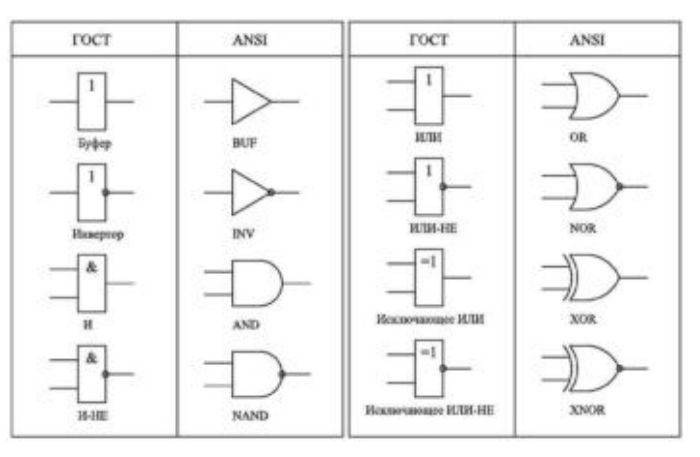

Таблица 1. Условные графические обозначения и выполняемые логические функции

7. Закройте окно подключения библиотек кнопкой **Закрыть**

На разных схемах часто встречаются отличия в изображении одних и тех же логических элементов.

Это связано с разными стандартами на условные графические изображения (**УГО**) в разных странах.

В первом столбце таблицы показаны некоторые обозначения в соответствии с **ГОСТ**, который применим в России. Похожий стандарт **DIN** (DeutscheIngenieuringNormen немецкий инженерный стандарт) используется в странах Европы. Второй столбец

соответствует стандарту ANSI, разработанному Американским национальным институтом стандартизации (AmericanNationalStandartInstitute)

А как добавить элементы, которых нет в списке Задание 5? В частности, хотелось бы добавить К155ЛН1, ЛЕ1, ЛИ1, ЛЛ1.

Пришло время самостоятельно создать библиотечный элемент.

## Задание 2. Создать новый компонент библиотеки К155ЛН1.

Сначала найдите информацию об УГО компонента и соответствующей этому изображению упаковке в корпус. Например, на сайте http://www.chipinfo.ru закладка Документация - пункт меню Микросхемы - Отечественные микросхемы серия 155. Выберем К155ЛН1.

Условное графическое обозначение (УГО)

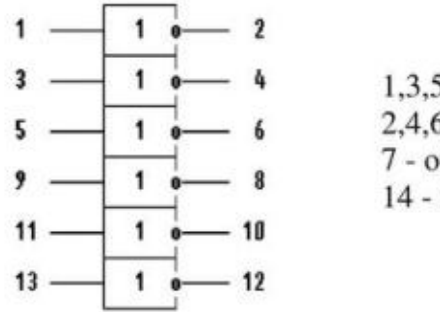

5,9,11,13 - входы;  $5.8, 10.12$  - выходы; бщий: напряжение питания;

Запустите программу «ComponentEditor» (Редактор компонентов) из пакета DipTrace.

Это можно сделать либо через кнопку «Пуск»-Программы-DipTrace- ComponentEditor

. либо прямо из

DipTrace\Schematic выбрав пункт меню Программы-Редактор компонентов.

```
Шаг 1. Начальные установки.
```
На закладке Вид установите галочки напротив пунктов

Свойства компонента,

Вид Объекты Слой Справка Вид Объекты Слой Справка <br>У Свойства компонента<br>∴ У Стандартная hoon <u>У Свойства компонента</u>  $100<sub>0</sub>$ √ Стандартная  $\times$  Объекты  $\sqrt{O6b}$ екты и Показывать комментарий ✔ Показывать комментарий Howeva avenue Позиционировани F10 Номера выводов ▶ / Показать Цвет выводов по электрическому типу Позиционирован  $F10$ Скрыть  $\cdot$ Цвет выводов по электрическому типу Manurak Шрифт Единицы измерен nd  $\star$  $\times$  mil |- Начало координат<br>| Изменить начало координат<br>| Цвет осей координат...  $\overline{r}$ Правка Вид Объекты Слой Справка  $F11$ **II** Cerka **OHAHT** Изменение стандартных

Стандартные, Объекты, Показывать комментарий. Отметьте галочкой в пункте Вид-Единицы измерения позицию mil. В пункте Вид-Номера выводов позицию показать. Установите шаг сетки 100 mil.

Шаг 2. Самый простой способ сделать новый компонент — это изменить уже существующий.

1. Сначала подключим библиотеку с нашими компонентами: Библиотека — Открыть - Zadanie5.eli

2. Выберем компонент ЛАЗ. Чтобы его не испортить, сделайте его копию, щелкнув правой

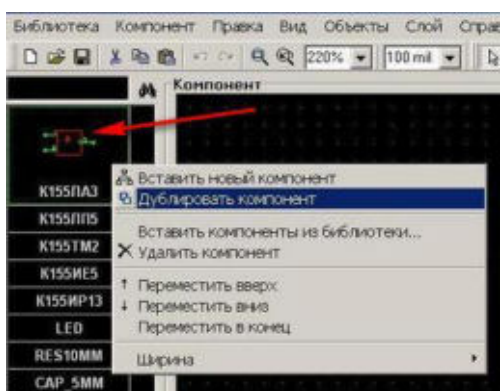

кнопкой мыши на условном графическом обозначении (УГО) в левой верхней части экрана и выберите пункт «*Дублировать компонент*»

3.Изменим поля *название* компонента и *значение* компонента на К155ЛН1.

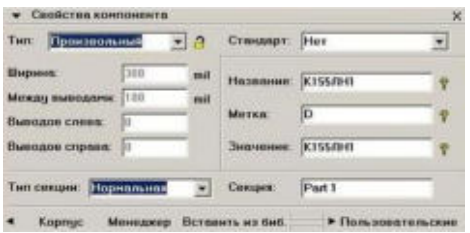

4.Установите курсор мыши на выводе 2 изображения компонента. Не отводя курсор мыши с изображения кликните *правой* кнопкой. Удалите

выделенный объект изображения через открывшееся меню. ИЛИ кликните *левой* кнопкой мыши на выводе 2 для его выделения и нажмите кнопку «Delete» на клавиатуре.

5.Передвиньте мышью вывод 1 вниз на 100 mil (один шаг). Затем левой кнопкой кликните 2раза по выводу 3 и измените его

номер на 2. ИЛИ используйте всплывающее по клику правой кнопки меню, пункт «*свойства вывода*».

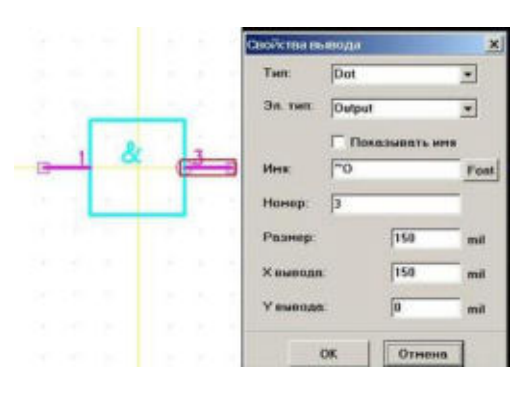

6.Измените надпись в поле изображения. Используйте всплывающее по клику правой кнопки мыши меню.

7.Повторите действия п.3-п.6 для всех секций компонента Part1-Part4. В каждой секции не забывайте изменять номера всех выводов согласно справочным данным.

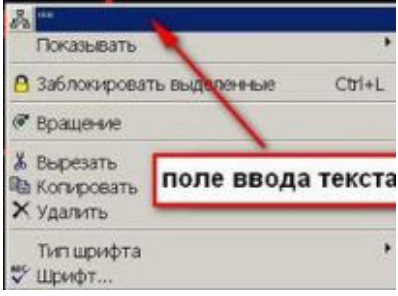

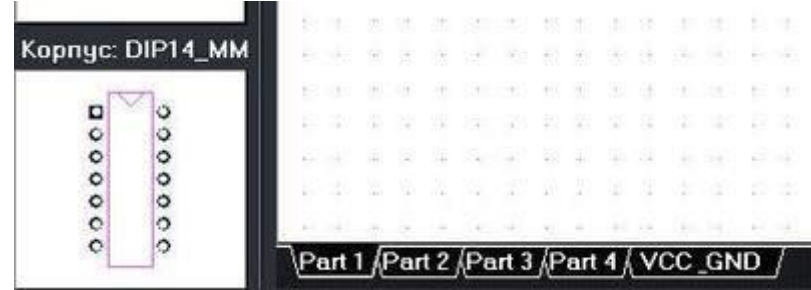

8. На закладке секции компонента (например VCC GND) кликните правой кнопкой мыши и выберите пункт «вставить» (или «добавить»). Появится секция 5. Так же добавьте секцию 6.

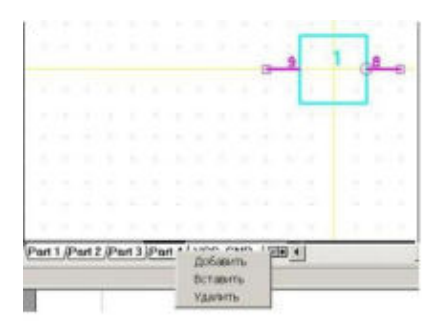

9. Скопируйте во вновь созданные секции изображение из предыдущих секций.

Делаем: меню Правка-Выделить всё (Ctrl+A). Затем Правка-Копировать (Ctrl+C). Перейдите в секцию 5. Правка-Вставить (Ctrl+V). Необходимо выровнять компонент: Правка-Центрировать (Ctrl+Alt+C). Повторите действияВставить и Центрировать для секции 6

10. Измените номера выводов для новых секций.

11. Кликните на кнопке «Корпус» или на значок треугольника в левом нижнем углу окна Свойства компонента. В открывшемся окне привязки условного графического обозначения секций компонента к корпусу проверьте правильность создания компонента, поочерёдно выбирая все секции.

12. Сохраните проделанную работу командой Библиотека-Сохранить

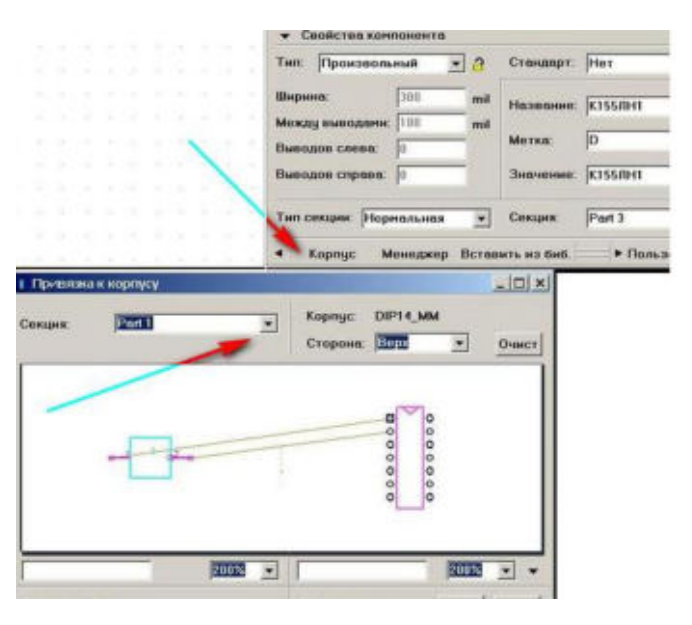

Лабораторная работа №16

Тема: Расчет показателей надежности электротехнических систем

## Цель работы: повторить основные понятия надежности технических объектов согласно ГОСТ 20.002-89; научиться рассчитывать основные показатели надежности.

## План выполнения работы

Задание 1. На испытание поставлено 2000 устройств, которые с течением времени отказывают один за другим. За первый час испытаний отказало 44 устройства. Через 100 часов осталось в работе 89 устройств. За последующий час отказало еще 32 устройства.

Определить интенсивность отказов за первый и последний зафиксированный час

работы. Сделать вывод о надежности устройства в начале и конце испытаний

**Задание 2**. Испытано 100 однотипных элементов на определение времени работы до отказа. Результаты фиксировались через каждые 100 часов. Число отказов за каждый рассматриваемый интервал приведено в табл. 1. Необходимо определить  $\overline{P}(t), \overline{\lambda}(t), \overline{a}(t)$  и  $\overline{T}_{cp}$ 

*Таблица 1*

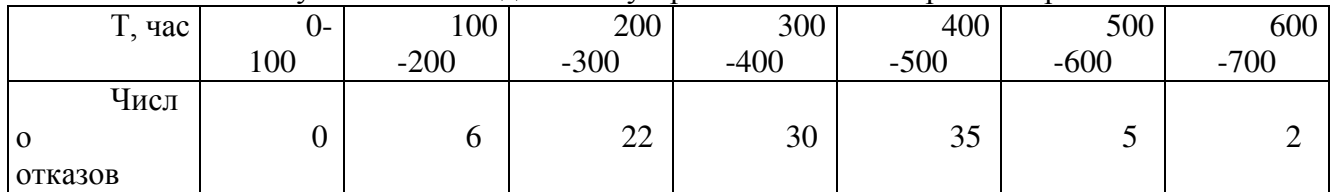

Результаты наблюдений за устройствами по интервалам времени

**Задание 3**. На испытание поставлено 100 однотипных конденсаторов. За первые 1000 час отказали 30 штук. За интервал 2000-3000 час отказали еще 50 штук. Определить  $\overline{\lambda}(t)$  **и**  $\overline{a}(t)$  для промежутка времени 4000-5000 часов.

#### **Примеры решения задач**

#### **Задача 1.**

На испытание поставлено 1000 устройств, которые с течением времени отказывают один за другим. За первый час испытаний отказало 63 устройства. Через 100 часов осталось в работе 105 устройств. За последующий час отказало еще 22 устройства.

Определить интенсивность отказов за первый и последний зафиксированный час работы. Сделать вывод о надежности устройства в начале и конце испытаний.

#### *Решение:*

Представим условие задачи в виде временной оси, представленной на рис. 1 с обозначение числа элементов отказывающих в разные моменты времени.

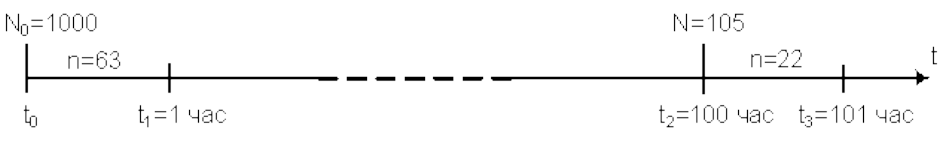

Рис. 1. Графическое представление условий задачи 1.1

На первый взгляд может показаться, что поскольку в последний час наблюдений отказов устройств меньше, и надежность устройств выше, но это не так. Истинный вывод можно сделать только после определения интенсивностей отказа за первый и последний часы и их сравнения.

Интенсивность отказов за период времени  $\Delta t$  определяется по формуле [1,2,3]:

$$
\lambda(t) = \frac{n(\Delta t)}{N_{cp} \cdot \Delta t}, \frac{1}{\text{vac}} \tag{1.1}
$$

где  $n(\Delta t)$  – число отказов за время  $\Delta t$ ; N<sub>cp</sub> – число элементов оставшихся в работоспособном состоянии к середине интервала  $\Delta t$ .

В соответствии с формулой (1.1) интенсивность отказов за первый час работы устройств определяется:

$$
\lambda(1) = \frac{63}{\left(1000 - \frac{63}{2}\right) \cdot 1} = 0,065 \frac{1}{\text{vac}}
$$

;

.

за последний час работы:

$$
\lambda(101) = \frac{22}{\left(105 - \frac{22}{2}\right) \cdot 1} = 0.234 \frac{1}{\text{vac}}
$$

Таким образом, несмотря на то, что за последний час работы отказало меньшее количество устройств, интенсивность отказов за этот час выше, следовательно, устройства были более надежны в первый час работы.

#### **Задача 2.**

Испытано 100 однотипных элементов на определение времени работы до отказа. Результаты фиксировались через каждые 100 часов. Число отказов за каждый рассматриваемый интервал приведено в табл. 1. Необходимо определить  $\overline{P}(t), \overline{\lambda}(t), \overline{a}(t)$  и  $\overline{T}_{cp}$ 

*Таблица 1*

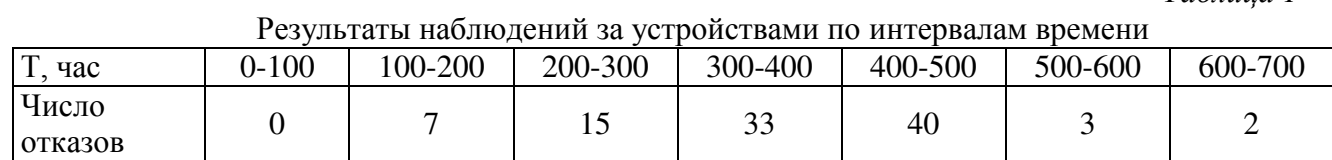

#### *Решение:*

Вероятность безотказной работы элементов на начало каждого из рассматриваемых интервалов определяется по формуле [1,2,3]:

$$
P(t) = \frac{N_0 - n(t)}{N_0},
$$
 (1.2)

 $r_{\text{I}}$ е  $N_{\text{II}}$  – число элементов поставленных на испытание;  $n(t)$  – число отказавших элементов к моменту времени t.

На момент начала испытаний устройства были абсолютно надежны, т.е.  $\overline{P}(0) = 1$ .  $K$ началу второго интервала от 100 до 200 часов определим:

$$
\overline{P}(100) = \frac{100 - 0}{100} = 1,
$$

Устройства оказались также абсолютно надежны, как и в момент включений их в испытания, поскольку на первом интервале ни одно из устройств не отказало.

К началу третьего интервала от 100 до 200 часов:

$$
\overline{P}(200) = \frac{100 - 7}{100} = 0.93.
$$

По аналогии находим  $\overline{P}(t)$  для каждого момента времени. Результаты расчета приведены в табл. 2.

Интенсивность отказов элементов в первый рассматриваемый интервал определяется по формуле (1.1). За первый интервал времени ни одно устройство не отказало,  $T_{\rm re.}$   $\overline{\lambda}(0 - 100) = 0$  1/час. На втором интервале интенсивность отказов равна:

$$
\overline{\lambda}(100 - 200) = \frac{7}{\left(100 - \frac{7}{2}\right) \cdot 100} = 7.25 \cdot 10^{-4}
$$
, 1/42.

Аналогично находим  $\overline{\lambda}(\Delta t)$  для каждого рассматриваемого интервала времени. Результаты расчета приведены в табл. 2.

Частота отказов элементов в первый рассматриваемый интервал определяется по формуле [1,2,3]:

$$
a(t) = \frac{n(\Delta t)}{N_0 \cdot \Delta t}
$$
, 1/4ac. (1.3)

За первый интервал времени ни одно устройство не отказало,  $T.e.$   $a(\theta - 100) - 1$  1/час. На втором интервале частота отказов равна:

$$
\overline{a}(100-200) = \frac{7}{100 \cdot 100} = 7,0 \cdot 10^{-4}
$$
, 1/vac.

Аналогично определяем <sup>атну</sup> для каждого рассматриваемого интервала времени. Результаты расчета приведены в табл. 2.

*Таблица 2*

| DT, час                                                      | $0 - 100$ | 100-200 | 200-300 | 300-400 |        | $400 - 500$   500-600 | 600-700 |
|--------------------------------------------------------------|-----------|---------|---------|---------|--------|-----------------------|---------|
| Число отказов                                                |           |         |         | 33      | 40     |                       |         |
| P(t)                                                         |           |         | 0.93    | 0.78    | 0,45   | 0.05                  | 0,02    |
| $_1\,\overline\lambda(\Delta t)$ -1/ час -10 <sup>–4</sup> - |           | 7,25    | 17,54   | 53,66   | 160,00 | 85,71                 | 200,00  |
| $\overline{a}(\Delta t)$ 1/ час $\cdot$ 10 <sup>-4</sup>     |           | 7,0     | 15,0    | 33,0    | 40,0   | 3,0                   | 2,0     |

Результаты расчетов показателей надежности

Среднюю наработку до отказа определяем по формуле:

$$
\overline{\mathsf{T}}_{cp} = \frac{1}{N_0} \sum_{j}^{N_0} \mathsf{t}_j, \ \text{vac}
$$
 (1.4)

 $\mathfrak{r}_{j}$  – суммарная наработка j-го объекта, час.

Однако невозможно сказать в какой момент времени рассматриваемого интервала произошел отказ того или иного элемента. В этом случае, предполагают, отказ произошел на середине рассматриваемого интервала. В этом случае среднюю наработку до отказа устройств определим следующим образом:

$$
\overline{T}_{cp} = \frac{1}{100} (0.50 + 7.150 + 15.250 + 33.350 + 40.450 + 3.550 + 2.650) = 3734
$$

#### **Задача 3.**

На испытание поставлено 1000 однотипных конденсаторов. За первые 4000 час отказали 100 штук. За интервал 4000-5000 час отказали еще 60 штук. Определить  $\bar{\lambda}(t)$  **и**  $\bar{a}(t)$   $_{\pi\pi\pi}$ промежутка времени 4000-5000 часов.

*Решение:*

Графическое представление условия задачи приведено на рис. 2.

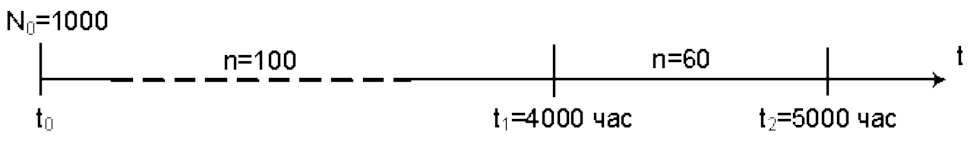

Рис. 2. Графическое представление условий задачи 1.3

Интенсивность отказов для интервала 4000-500 часов определяется по выражению (1.1):

$$
\overline{\lambda}(4000 - 5000) = \frac{60}{\left(900 - \frac{60}{2}\right) \cdot 1000} = 0.69 \cdot 10^{-4}
$$
1/48C.

Частоту отказов для интервала 4000-500 часов определяется по выражению (1.3):

$$
\overline{a}(4000-5000) = \frac{60}{1000 \cdot 1000} = 0.6 \cdot 10^{-4}
$$
 1/vac.

### **Контрольные вопросы:**

1. Основные характеристики и параметры надежности

2. Дайте определение понятие "надежность"

3. Какие параметры надежности являются основными?

4. В каких состояниях может находится цифровое устройство? Дайте пояснение каждого состояния

5. Параллельные и последовательные структурные схемы надежности

6. Какие методы используются при расчете надежности?

7. В чем сущность метода структурного резервирования?

8. В чем сущность метода мажоритарного резервирования?

9. Перечислите конструктивно-технологические методы обеспечения надежности цифровых схем?